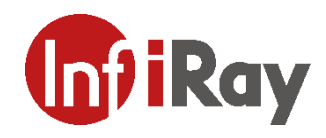

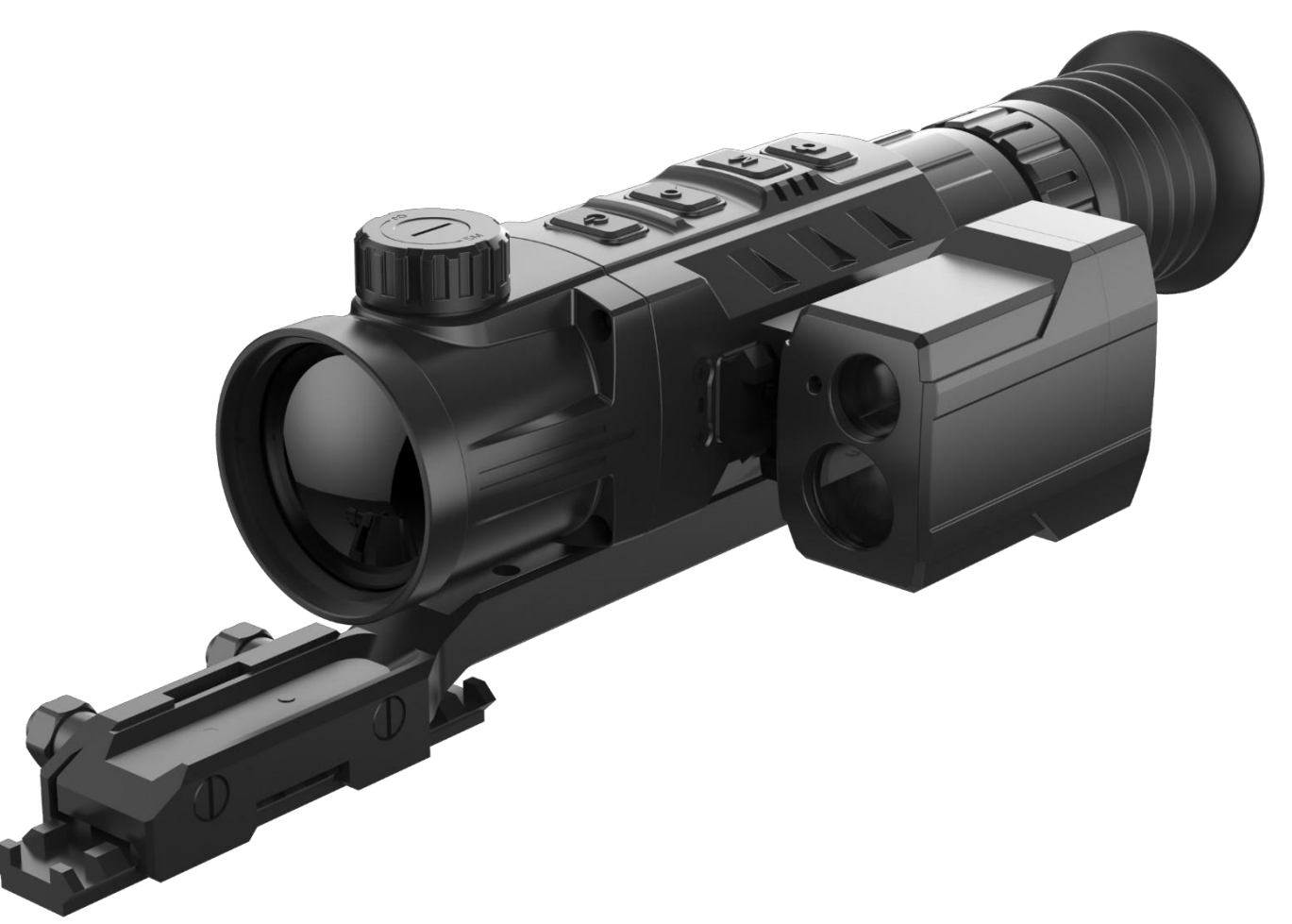

**Lämpötähtäin**

Lämpötähtäin<br>**Rico-sarja** KÄYTTÖOHJEET

## **Tekniset tiedot**

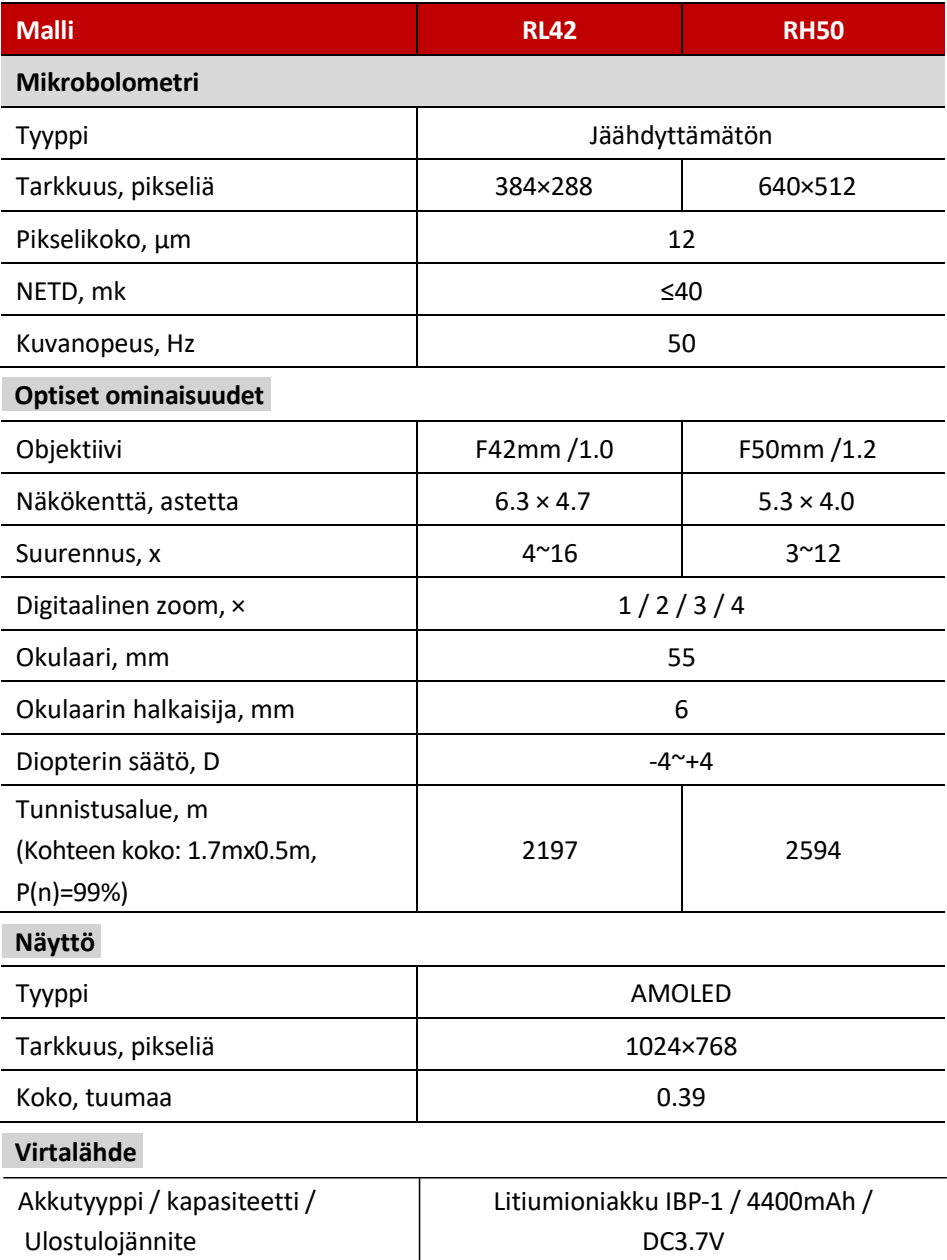

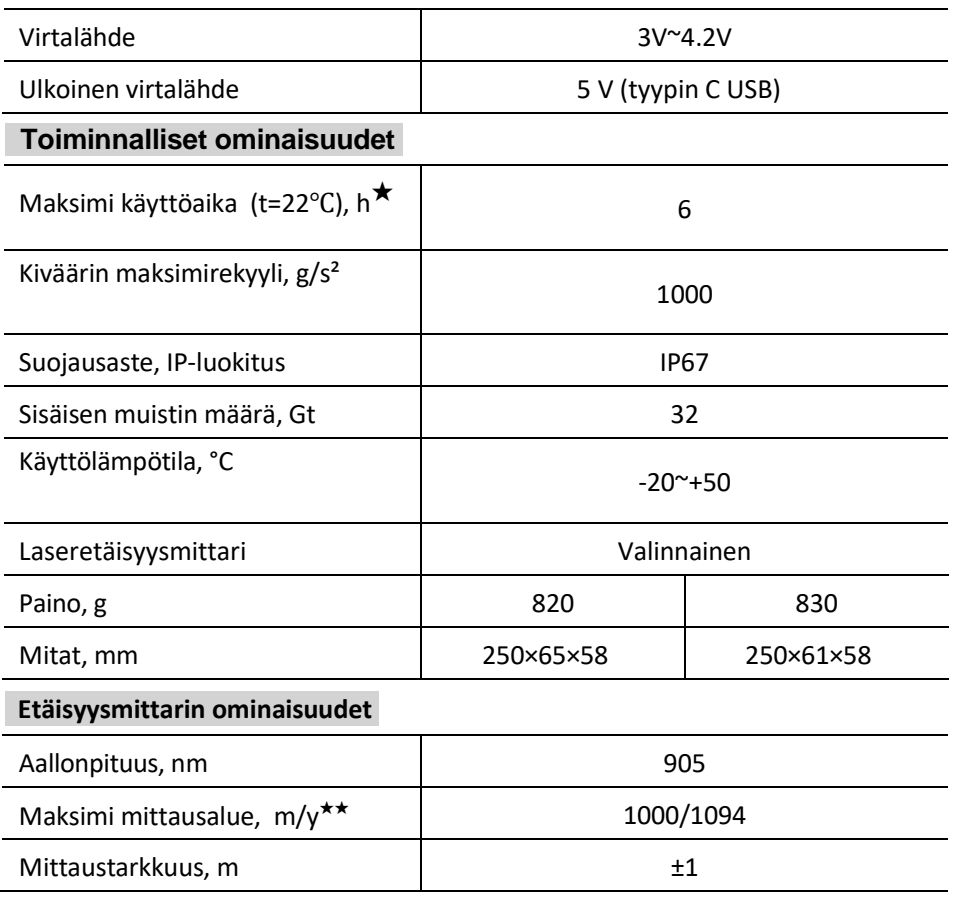

★ Todellinen käyttöaika riippuu Wi-Fi:n, videotallennuksen ja laserin käytöstä.

★★ Mittausalue riippuu kohteen ominaisuuksista havainto- ja ympäristöolosuhteissa.

#### **1. Pakkauksen sisältö**

- Lämpötähtäin
- IRM-030-205-Q1 picatinny-kiinnike
- IBP-1 -akku
- IBC-1-akkulaturi akulle
- Verkkolaite
- Datakaapeli
- Kannettava IPB-3-laukku
- Linssiliina
- L-muotoinen avain

### **2. Kuvaus**

Rico-lämpötähtäin on suunniteltu käytettäväksi metsästyskiväärikopissa yöllä ja päivänvalossa epäsuotuisissa sääolosuhteissa (sade, lumi, sumu tai savu). Sen avulla näet esteiden takana olevat kohteet (puiden oksat, heinikko ja pensaat jne). Toisin kuin yönäkölaitteet, Rico-sarja ei vaadi ulkoista valonlähdettä, eikä voimakkaat valot vaikuta niihin. Tarkka laseretäisyysmittari on valinnainen Rico-sarjassa, joka mahdollistaa etäisyyden mittaamisen jopa 1000 metriin.

Rico-sarjaa voidaan käyttää laajalti yömetsästyksessä, havainnoinnissa ja maastossa liikkumisessa, etsintä- ja pelastustoiminnoissa jne.

### **3. Ominaisuudet**

- 12 μm korkean resoluution lämpöilmaisin
- Korkea kuvanlaatu
- Alumiiniseoskotelo
- Suurin tunnistusalue 2600m
- Valinnainen laseretäisyysmittari
- Vaihdettava akku
- HD AMOLED-näyttö: 1024\*768
- Korkea kehystaajuus: 50Hz
- Tallennuspaikat kolmelle kiväärille
- Digitaalinen zoom: ×1/×2/×3/×4
- Sisäänrakennettu 32 Gt: n tallennustila tukee valokuvaa ja videotallennusta
- Sisäänrakennettu Wi-Fi-moduuli
- **InfiRay Outdoor** -sovelluksen tuki
- Sisäänrakennettu digitaalinen kompassi ja liiketunnistin
- Vaihdettavat ristikon tyypit ja väri
- Erittäin kirkas tila
- Tukee PIP- ja pikselikalibrointitoimintoja
- Käyttäjäystävällinen käyttöliittymä

## **4. Osat ja painikkeet**

1. Linssin suojus

- 2. Linssin tarkennusnuppi
- 3. Virtapainike
- 4. Ylös / Zoom-painike
- 5. Valikko / M-painike
- 6. Alas-painike / Valokuvauspainike
- 7. Okulaarin säätörengas
- 8. Silmäsuppilo
- 9.Valinnainen laseretäisyysmittari
	- 9a. Laserin lähetysaukko
	- 9b. Laserin vastaanottoaukko
	- 9c. Laserin osoitin
- 10. Tyyppi C -portti
- 11. Akku
- 12. Akkupaketin rengas
- 13. IRM-030-205-Q1 kiväärin kiinnike

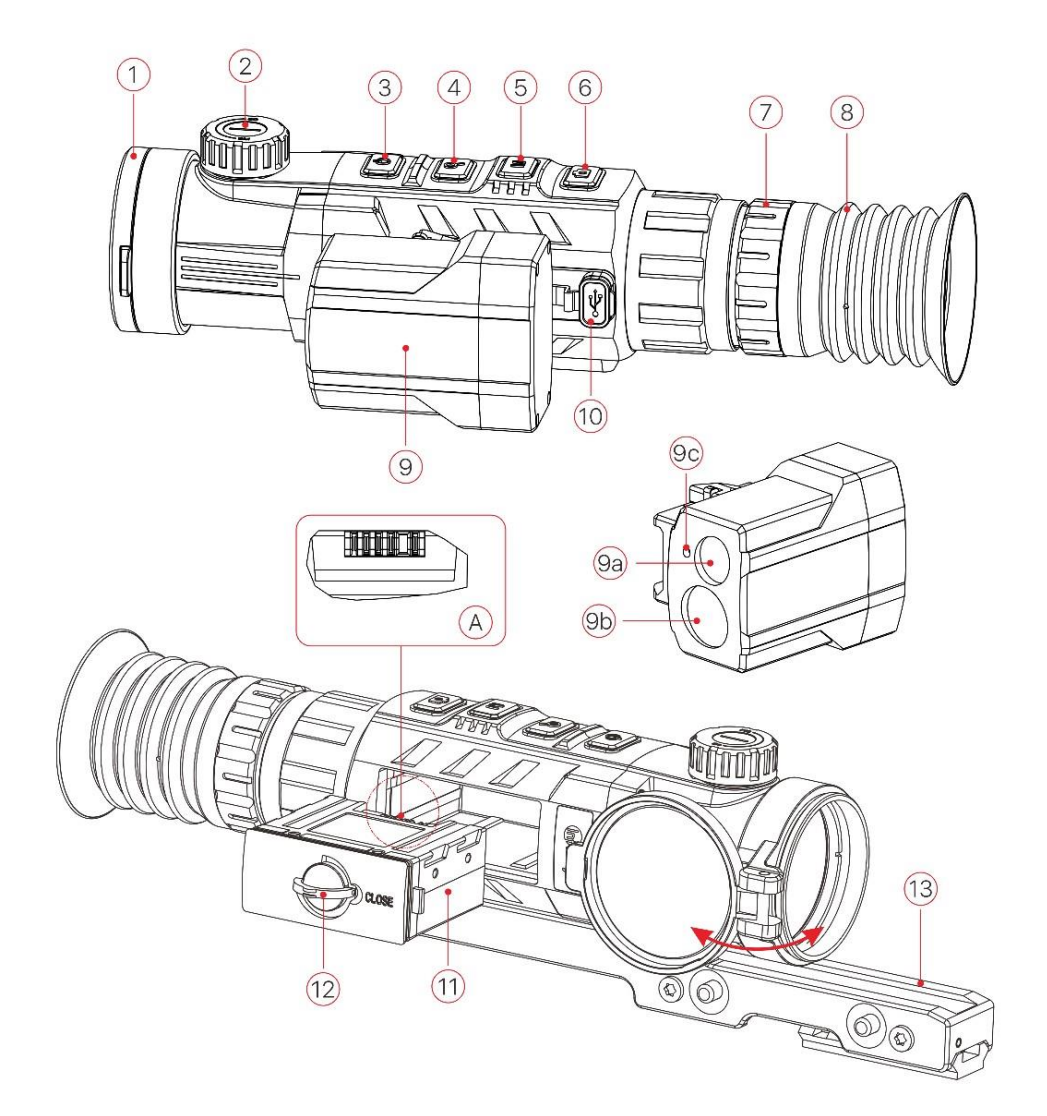

## **5. Ohjainten kuvaus**

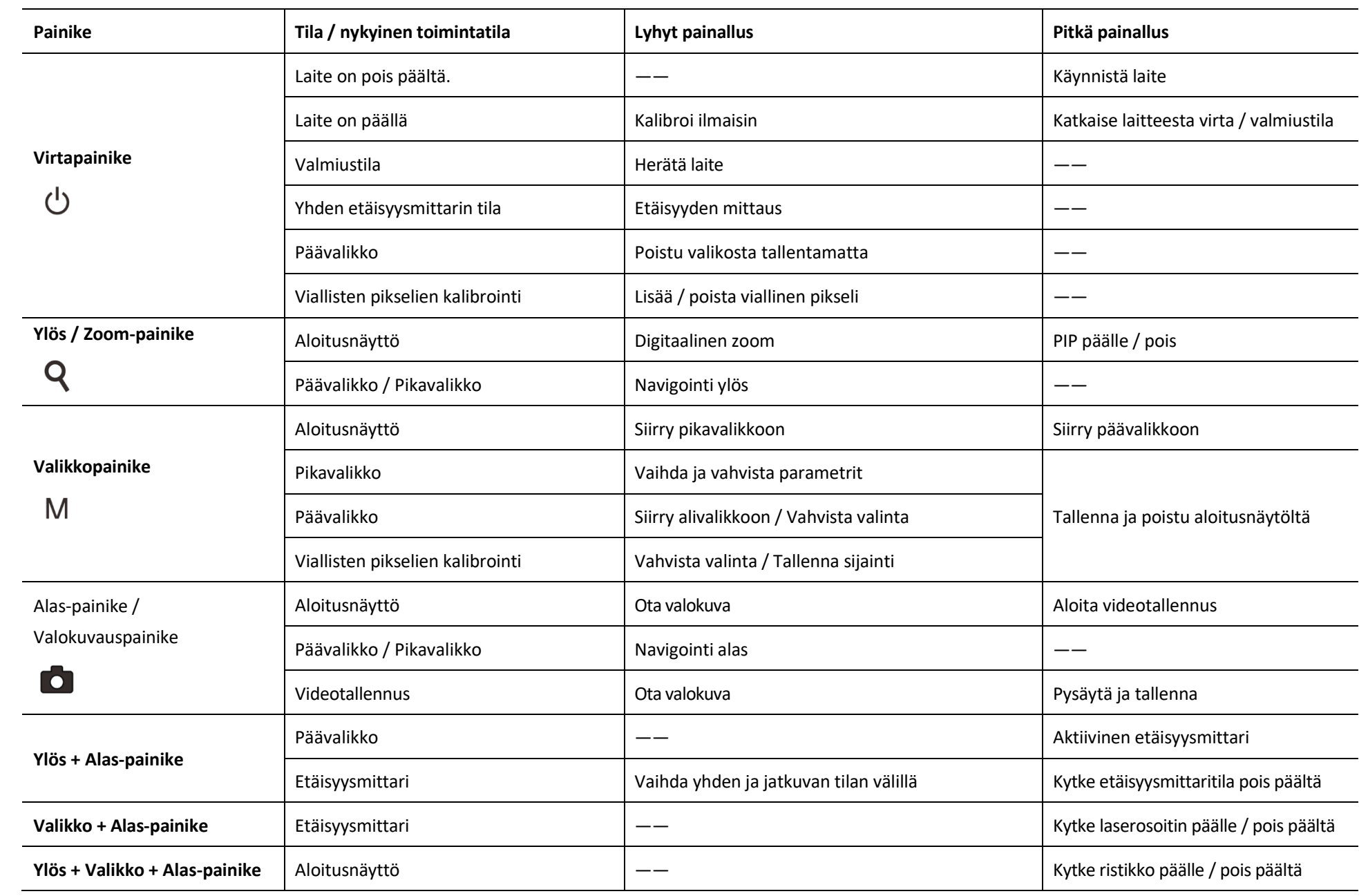

#### **6. Akku**

Rico-sarjan mukana toimitetaan ladattava litiumioniakku IBP-1, joka mahdollistaa jopa 6 tunnin käytön. Muista ladata akku ennen ensimmäistä käyttöä.

#### **Akun lataus**

- ➢ Asenna akku akkulaturiin **(14)** asettamalla **akun tapit (A)** akkulaturin **(14)** uraan **(B** ).
- ➢ Liitä datakaapelin C-tyypin pistoke akkulaturin **(14) porttiin (C** ).
- ➢ Liitä datakaapelin toinen pää verkkolaitteeseen.
- ➢ Liitä verkkolaite pistorasiaan.
- ➢ Laturin LED-merkkivalo (D) alkaa palaa tai vilkkua.
	- Kun lataus etenee, LED-merkkivalo palaa jatkuvasti punaisena;
	- Kun LED-merkkivalo palaa jatkuvasti vihreänä, akku on ladattu täyteen;
	- Jos akkulaturi on kytketty virtalähteeseen, mutta akkua ei ole asennettu, LED-merkkivalo vilkkuu punaisella.

➢ Kun akku on ladattu täyteen, kytke se irti ja ota akku laturista.

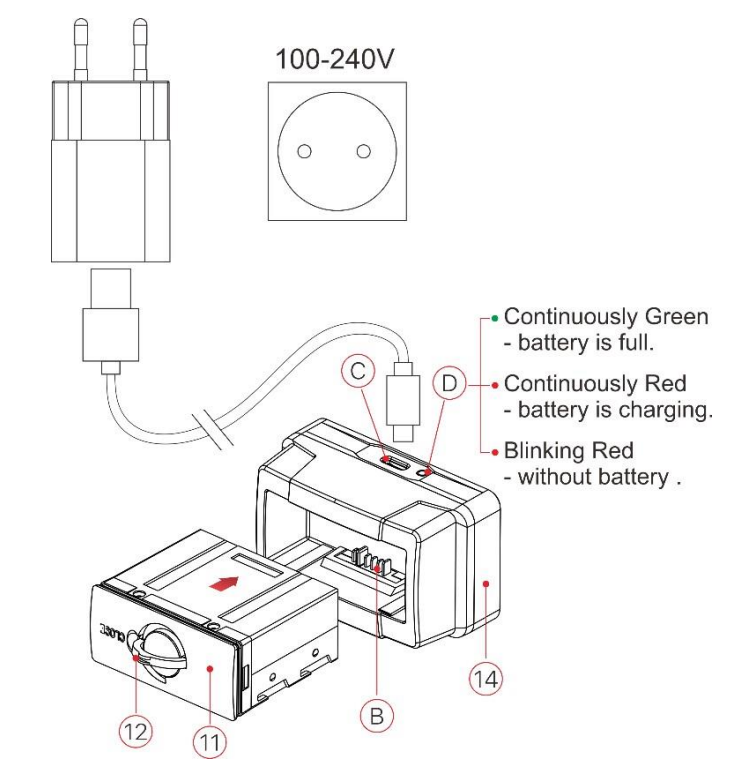

### **Akun asennus**

- ➢ **Vedä akkupyörän rengasta (12)** ulos ja kierrä sitä 90 astetta myötäpäivään.
- ➢ Asenna akku asettamalla akun nastat kotelon uraan.
- ➢ Kun akku on asetettu kokonaan koteloon, **lukitse akku (11) kiertämällä**

**akkupakettirengasta (12)** 90 astetta vastapäivään.

➢ Käännä asennuksen yhteydessä rengas **(12)** alas ja renkaan kohotettu osa

**(12)** osoittaa akun merkkiä "CLOSE" **(11)**.

#### **Turvallisuusvarotoimet**

- Käytä vain akun mukana toimitettua laturia **(14).** Minkä tahansa muun laturin käyttö voi vahingoittaa peruuttamattomasti akkua tai laturia ja aiheuttaa tulipalon.
- Akun osittainen lataaminen on välttämätöntä, jos akkua ei tulla käyttämään pitkään. Vältä lataamasta akkua täyteen tai jättää sitä tyhjänä.
- Älä lataa akkua heti, kun tuot akkua kylmästä lämpimään. Anna sen lämmetä 30–40 minuuttia ennen lataamista.
- Älä jätä akkua valvomatta latauksen aikana;
- Älä koskaan käytä vaurioitunutta tai muunnettua laturia;
- Lataa akku lämpötilassa 0–45 ℃, muuten akun käyttöikä lyhenee merkittävästi.
- Älä jätä akkua latauslaitteeseen, joka on kytketty verkkovirtaan, yli vuorokaudeksi täydestä latauksesta.
- Älä altista akkua korkeille lämpötiloille tai avotulelle.
- Älä upota akkua veteen.
- Älä kytke ulkoista laitetta akkuun, jos sen teho ylittää sallitun tason.
- Akku on oikosulkusuojattu. Kaikkia tilanteita, jotka saattavat aiheuttaa oikosulun, tulisi kuitenkin välttää;
- Älä pura tai muokkaa akkua.
- Älä lyö tai pudota akkua
- Akun kapasiteetti voi laskea, kun akkua käytetään negatiivisessa kylmässä. Se on normaalia.
- Vältä akun käyttöä lämpötilassa, joka ylittää taulukossa esitetyn lämpötilan. Se voi lyhentää akun käyttöikää.
- Pidä akku poissa lasten ulottuvilta.

#### **7. Ulkoinen virtalähde**

Rico-sarja tukee ulkoista virtalähdettä, kuten kannettavaa virtapankkia (5 V).

- ➢ Liitä ulkoinen virtalähde Ricon **USB-porttiin (10).**
- ➢ Lämpötähtäin siirtyy toimimaan ulkoisesta virtalähteestä, ja IBP-1-akku alkaa latautua hitaasti.
- > Näytössä näkyy akkukuvake→ lataustasolla prosentteina.
- ➢ Jos laite on kytketty ulkoiseen virtalähteeseen mutta ilman akkua,

akkukuvake muuttuu USB-kuvakkeeksi

➢ Kun ulkoinen virtalähde on kytketty irti, lämpötähtäin siirtyy käyttämään akkua.

### **8. Käyttö**

#### **Kiväärikiinnikkeen asennus**

- ➢ Ennen Rico-sarjan käyttöä sinun on asennettava kiväärikiinnike **(13)** lämpötähtäimen pohjaan.
- ➢ Laitteen pohjassa olevat kiinnitysreiät **(15) mahdollistavat kiinnityksen (13)** asennetaan yhteen monista asennoista.
- ➢ Asennusasennon valinta auttaa käyttäjää varmistamaan, että silmä on oikealla etäisyydellä kivääristä riippumatta.
- ➢ Kiinnitä kiväärikiinnike **(13)** lämpötähtäimen pohjaan L-muotoisella avaimella ja M5-ruuveilla **(16), jotka** toimitetaan pakkauksessa.
- ➢ Asenna lämpötähtäin metsästysaseeseesi ja varmista, että valittu asento sopii sinulle.
- ➢ Poista kivääri aseesta.
- ➢ Kierrä ruuvit yksitellen irti, lisää kierrelukitetta ruuvikierteeseen ja kiristä ne kokonaan (älä kiristä liikaa). Anna lukitteen kuivua jonkin aikaa.
- ➢ Kun lukite on kuiva, lämpötähtäin on valmis asennettavaksi aseeseesi ja kohdistettavaksi.
- ➢ Kun olet asentanut lämpötähtäimen kivääriisi, noudata kohtaa 9 Kohdistus.

#### **VAROITUS!**

**Älä osoita objektiivia voimakkaisiin valonlähteisiin, kuten lasersäteilyyn tai aurinkoon. Tämä voi vaurioittaa komponentteja. Takuu ei kata virheellisestä käytöstä johtuvia vahinkoja.**

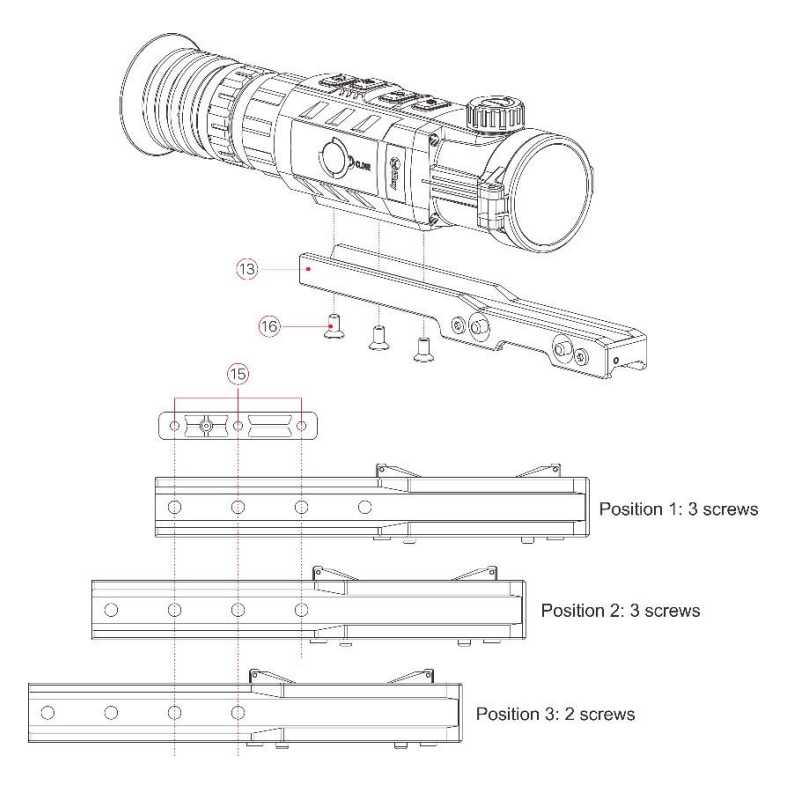

### **Virran kytkeminen ja kuvan säätö**

- ➢ Avaa linssin suojus **(1)**.
- ➢ Kytke virta pitämällä virtapainiketta (3) painettuna.
- ➢ Kierrä okulaarin diopterin säätörengasta **(7),** kunnes okulaarin kuva on selkeä.

Tämän jälkeen okulaarin säätörengasta ei tarvitse kiertää

**(7)** etäisyyden tai muiden olosuhteiden takia.

- ➢ Tarkenna tarkkailtavaa kohdetta kiertämällä objektiivin tarkennusrengasta (2).
- ➢ Katso näytön kirkkauden, kuvan kontrastin, kuvatilojen ja digitaalisen zoomauksen määrittäminen kohdasta **Pikavalikkotoiminnot**.
- ➢ Pidä **virtapainiketta (3)** painettuna käytön jälkeen noin 3 sekunnin ajan. Näyttöön ilmestyy alaslaskenta ja laite sammuu. Vapauta painike, kun näyttöön tulee kehote tallentaa päivämäärä ja alaslaskenta on saavuttanut nollan. Laite sammuu tietojen tallentamisen jälkeen.

**Älä katkaise virtaa tietojen tallentamisen aikana, muuten niitä ei** 

#### **välttämättä tallenneta.**

➢ Vapauta painike ennen alaslaskennan päättymistä käyttääksesi valmiustilaa.

Herätä laite painamalla **lyhyesti virtapainiketta** (3) uudelleen.

Ray Ray  $\boxed{\angle}$  Standby Data saving ...

### **9. Kohdistaminen**

Laite käyttää pysäytysmenetelmää kohdistamisessa. Suorita kohdistus

samassa käyttölämpötilassa seuraavasti:

- ➢ Kiinnitä kivääri, johon lämpötähtäin on asennettu, penkkituelle.
- ➢ Aseta kohde tietylle etäisyydelle.
- ➢ Säädä kiikaritähtäintä kohdan 8 **ohjeiden mukaisesti.**
- ➢ Valitse kohdistusprofiili (katso päävalikon kohtaa "Reticle Zeroing Profile").
- ➢ Siirry päävalikkoon pitämällä **M (5)** -painiketta painettuna.
- ➢ Paina lyhyesti **Ylös (4)** tai **Alas (6)** -painiketta valitaksesi **kohdistuksen**. Paina sitten **M (5)** -painiketta siirtyäksesi alivalikkoon.
- ➢ Valitse kohdistusetäisyys kohdistuksen alivalikossa perustuen ennalta asetettuun kohdematkaan tai lisää uusi etäisyys (katso päävalikon vaihtoehto **Zeroing - alivalikko Zeroing Distance - Reset Zeroing Distance** ).
- $\triangleright$  Kun olet asettanut kohdistusetäisyyden, valitse kohdistus i ja paina lyhyesti **M (5)** -painiketta siirtyäksesi kohdistustilaan (katso päävalikkovaihtoehtoa **Zeroing -** alivalikko **Zeroing Distance -** alivalikko **Zeroing** ). Ristikon X- ja Y-koordinaatit näytetään näytön vasemmassa yläkulmassa.
- ➢ Tähtää ja ammu kohteeseen.
- ➢ Tarkkaile osuman sijaintia. Oletetaan, että oikean kuvan punainen tähtäin edustaa osumakohtaa, mutta risti on vain merkki eikä sitä näy varsinaisessa rajapinnassa.

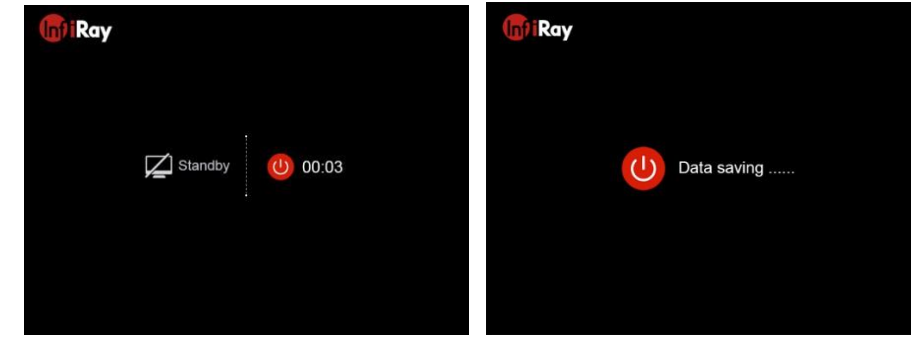

➢ Jos osumakohta ei ole kohdistuspisteen (ristikon keskikohdan) kohdalla, pidä ristikko keskellä kohdistuspistettä ja paina sitten **Ylös (4)** ja **Alas (6)** -painikkeita samanaikaisesti, kunnes jäädytyskuvake ilmestyy vasemmalle ja kuva jäädytetään.

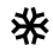

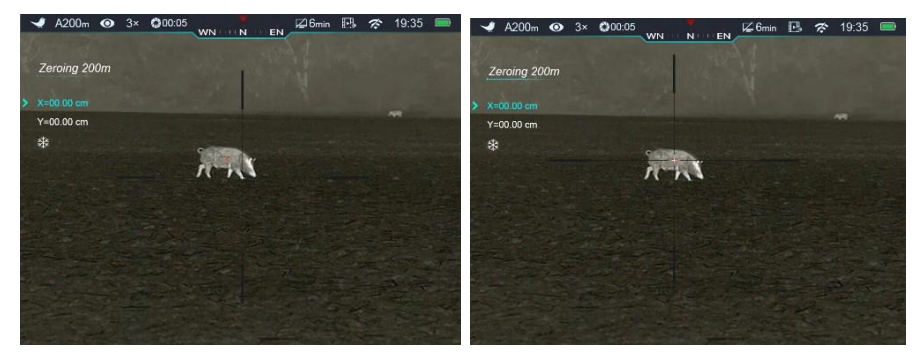

- ➢ Siirrä ristikkoa **ylös (4)** tai **alas (6),** kunnes ristikko vastaa osumakohtaa.
- ➢ Paina lyhyesti **M (5)** -painiketta vaihtaaksesi liikkumissuunnan X: n (oletussuunta) ja Y: n välillä. Kohdistimen sijainti $\blacktriangleright$  edustaa nykyistä valittua vaihtoehtoa, ja kuvake muuttuu siniseksi.
- ➢ Paina **Ylös (4)** -painiketta siirtääksesi ristikkoa oikealle tai ylös ja **alas (6)** -painiketta siirtääksesi ristikkoa vasemmalle tai alas.
- ➢ Ristikkoa liikutettaessa näytölle ilmestyy valkoinen piste, joka edustaa ristikon alkuperäistä sijaintia.
- ➢ Kun ristikko siirtyy osumakohtaan, pidä **M-painiketta (5) painettuna** , kun haluat tallentaa ristikon uuden sijainnin ja poistua aloitusnäytöltä.
- $\geq$  Laukaise uudelleen osumakohdan tulisi nyt olla sama kuin kohdistuspiste.

### **10. Kalibrointi**

Kalibrointi mahdollistaa ilmaisimen lämpötilan tasaamisen ja kuvavirheiden (kuten pystysuorat palkit, haamukuvat jne.) poistamisen. Kalibrointitiloja on kolme: Automaattinen **(A)** , Manuaalinen **(M)** ja Tausta **(B)** .

Valitse haluamasi tila päävalikosta.

➢ **A-tila (automaattinen)**. Laite kalibroi automaattisesti ohjelmistoalgoritmin mukaan. Linssinsuojusta ei tarvitse sulkea (sisäinen suljin peittää anturin). Ennen automaattista kalibrointiatilapalkin suljinkuvakkeen taakse ilmestyy 5 sekunnin laskurikehote, jonka aikana kalibrointi voidaan peruuttaa painamalla lyhyesti **virtapainiketta (3)**.

Tässä tilassa käyttäjä voi kalibroida lämpötähtäimen **virtapainikkeella (3)**.

- ➢ **M-tila (Manuaalinen)**. Paina **virtapainiketta (3)** lyhyesti aktivoidaksesi sulkimen kalibrointi sulkematta linssinsuojusta (sisäinen suljin peittää anturin).
- ➢ **B-tila (tausta).** Sulje linssinsuojus ja paina **virtapainiketta (3)** lyhyesti. Aloitusnäyttöön tulee kehote peittää linssi kalibroinnin ajaksi, taustakalibrointi alkaa 2 sekunnin kuluttua.

### **11. Digitaalinen zoom**

Rico-sarja tukee perussuurennuksen nopeaa lisäämistä 2-, 3- tai 4 kertaiseksi sekä palaamista perussuurennukseen.

- ➢ Paina aloitusnäytössä lyhyesti **Ylös (4)** -painiketta digitaalisen zoomin käyttämiseksi.
- ➢ Rico RL42: n digitaalisen zoomin näennäinen suurennus × 1 × 4 on 4 ×,
	- 8 ×, 12 ×, 16 ×; ja RH50:lle on 3 ×, 6 ×, 9 ×, 12 ×.

#### **12. Valokuvien ottaminen ja videotallennus**

Rico-sarjassa on toiminto videotallennukseen ja kuvan tallentamiseen. Ne tallennetaan sisäänrakennettuun 32 Gt:n muistiin. Valokuva- ja videotiedostot on nimetty ajan mukaan, joten on suositeltavaa asettaa päivämäärä ja aika päävalikossa ennen valokuva- ja videotoimintojen käyttämistä (katso Main Menu **- Settings - Date/Time Settings) tai synkronoi** päivämäärä ja aika InfiRay Outdoor -sovelluksessa.

#### **Valokuvaus**

- ➢ Ota valokuva painamalla aloitusnäytössä **Valokuvaus (6) -painiketta.** Kuva pysähtyy 0,5 sekunnin ajaksi ja kamerakuvake ilmestyy näytön vasempaan yläkulmaan.
- ➢ Valokuvat tallennetaan sisäänrakennettuun tallennustilaan.

#### **Videotallennus**

- ➢ Aloita videotallennus pitämällä aloitusnäytössä **Valokuvaus (6)** painiketta painettuna.
- $\triangleright$  Kun videotallennus alkaa, kuvake $\Box$  ia videotallennusajastin näkyy näytössä: HH:MM:SS (tunnit:minuutit:sekunnit).
- ➢ Ota **valokuva painamalla tallennuksen aikana** Valokuvaus (6) painiketta.
- ➢ Pidä **Valokuvaus-painiketta (6)** painettuna pysäyttääksesi ja tallentaaksesi videon.

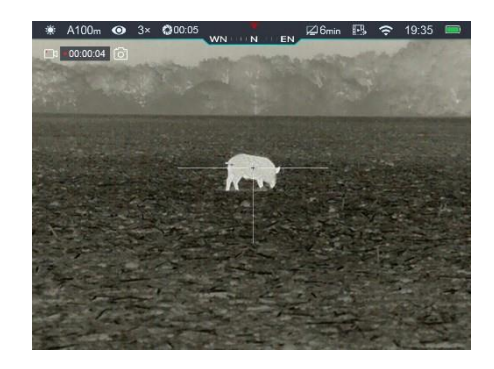

➢ Kaikki videot ja valokuvat tallennetaan sisäiseen tallennustilaan.

#### **Vinkki:**

- Voit käyttää valikkoa normaalisti videotallennuksen aikana.
- Tallennetut valokuvat ja videot tallennetaan laitteen sisäiselle muistikortille, muoto IMG HHMMSS XXX.jpg (kuvat) ja VID\_HHMMSS\_XXX.mp4 (videot). HHMMSS – tunnit, minuutit ja sekunnit; XXX – kolminumeroinen tiedostolaskuri (kuville ja videoille).
- Multimediatiedostojen nimissä käytettyä laskuria ei voi nollata.
- Jos tiedosto poistetaan luettelosta, toinen tiedosto ei ota sen numeroa.

#### **Huomio:**

- Tallennetun videotiedoston enimmäiskesto on 5 minuuttia. Tämän ajan kuluttua video tallennetaan uuteen tiedostoon automaattisesti.
- Tallennettujen tiedostojen määrää rajoittaa sisäisen muistin kapasiteetti.
- Tarkista sisäänrakennetun muistikortin käytettävissä oleva tila säännöllisesti ja vapauta muistikortti siirtämällä kuvamateriaali muille tallennusvälineille.
- Tallennettujen video- ja valokuvatiedostojen graafisia tietoja (tilarivi, kuvakkeet ja valikko) ei näytetä.

#### **Muistin käyttö**

Kun laite on kytketty päälle ja liitetään tietokoneeseen, tietokone tunnistaa sen muistikortiksi, jota käytetään laitteen muistiin pääsemiseen ja kuvien ja videoiden siirtämiseen.

- ➢ Kytke päälle lämpötähtäin ja liitä se tietokoneeseen USB C-kaapelilla.
- ➢ l Kaksoisnapsauta työpöydällä olevaa "Oma tietokone" kuvaketta – avaa laite nimeltä "Infiray"

ja valitse laite nimeltä "Sisäinen muisti" selatuussa kunna variallisella selataksesi muistia.

- 20191218 ➢ Muistissa on eri kansioita, jotka on nimetty ajan mukaan.
- ➢ Videot ja kuvat tallennetaan kansioihin.
- ➢ Valitse kopioitavat tai poistettavat tiedostot tai kansiot.

#### **13. Tilarivi**

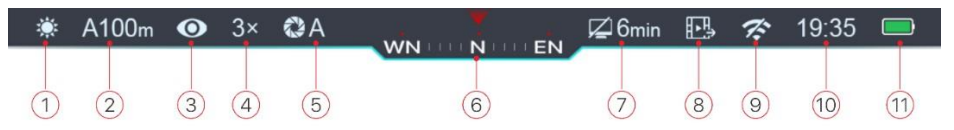

Tilarivi on ruudun yläreunassa ja näyttää tietoja lämpötähtäimen

tarkasta käyttötilasta vasemmalta oikealle:

- 1. Nykyinen kuvatila ( : Valkoinen lämpö; : Musta lämpö; : Punainen lämpö;
	- : Kohteen korostus;  $\blacksquare$ : Pseudoväri)
- 2. Todellinen kohdistustyyppi ja etäisyys (esim. A100m)
- 3. Erittäin kirkas tila ( $\mathcal{D}$ : Ultraclear off:  $\mathbf{\odot}$ : Ultraclear on)
- 4. Nykyinen suurennus (kuten 3,0x)
- 5. Kalibrointitila (ajastin 200:05 ilmestyy kalibrointitilan sijasta ja automaattinen kalibrointi alkaa 5 sekunnin kuluttua). Ajastin ilmestyy vasta, kun mikrobolometrin lämpötila on vakiintunut (10 minuutin jatkuvan toiminnan jälkeen). Heti lämpötähtäimen käynnistämisen jälkeen sulkimen kalibrointi aktivoituu automaattisesti näyttämättä ajastinta.
- 6. Kompassi (kun se on päällä)

7. Valmiustila ja aika

8. Videolähdön tila (kun se on päällä)

9. Wi-Fi-tila  $\mathcal{F}$  : Wi-Fi off;  $\widehat{\mathcal{F}}$  : Wi-Fi on)

10. Kello (aseta kello InfiRay Outdoor -sovelluksessa tai päävalikossa)

#### 11. Akun tila

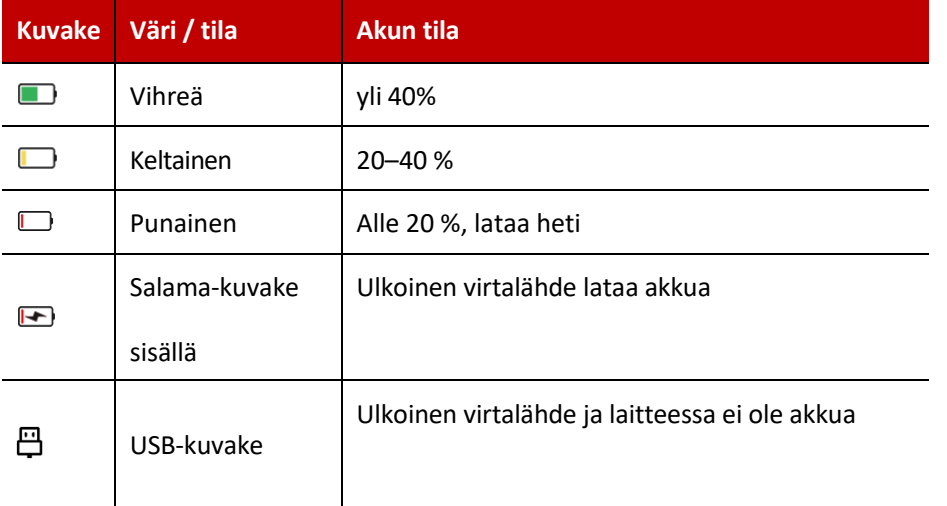

### **14. Pikavalikon toiminto**

Perusasetuksia (mukaan lukien kuvatila, näytön kirkkaus, kuvan

terävyys ja kohdistusetäisyys) voidaan muuttaa pikavalikossa.

➢ Paina aloitusnäytössä lyhyesti **M (5)** -painiketta siirtyäksesi pikavalikkoon.

➢ Vaihda toimintokohteita alla kuvatulla tavalla painamalla lyhyesti **Ylöspainiketta**

**(4) tai Alas (6)** -painiketta. Valittu kohde korostetaan:

- **Kuvatila**: vaihda kuvatilaa painamalla lyhyesti **M (5) -painiketta**
	- : valkoinen lämpö, musta lämpö, punainen lämpö, pseudoväri ja kohteen korostustila.
- **Näytön kirkkaus**: vaihda kirkkaustasoksi 1–5 painamalla lyhyesti **M (5) painiketta**
- **Kuvan terävyys**: Vaihda kuvan terävyys 1–5 painamalla lyhyesti **M (5) painiketta.**
- **Kohdistusetäisyys**: paina lyhyesti **M (5)** -painiketta vaihtaaksesi oletuskohdistusetäisyyden nykyisen kohdistusprofiilin alla (jos valitset profiilin A, voit vaihtaa vain profiiliin A tallennettua etäisyyttä).
- ➢ Tallenna muutokset ja poistu valikosta pitämällä **M (5)** -painiketta painettuna tai odota 5 sekuntia poistuaksesi automaattisesti.

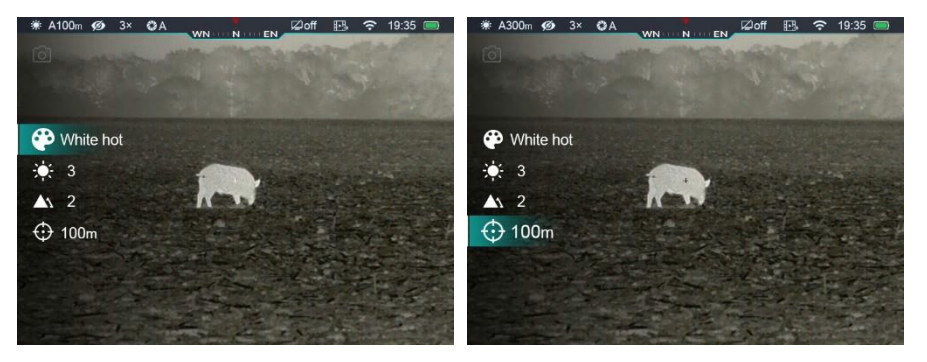

### **15. Päävalikko**

- ➢ Siirry päävalikkoon painamalla pitkään **M (5)** -painiketta aloitusnäytössä.
- ➢ Paina lyhyesti **ylös (4)** tai **alas (6)** siirtyäksesi päävalikkovaihtoehtojen välillä.
- ➢ Päävalikossa liikkuminen on syklistä: heti kun ensimmäisen välilehden viimeinen valikkovaihtoehto on saavutettu, toisen välilehden ensimmäinen valikkovaihtoehto alkaa.
- ➢ Säädä nykyiset parametrit tai siirry alivalikoihin painamalla **M (5)** painiketta lyhyesti.
- ➢ Tallenna muokkaus ja palaa aloitusnäyttöön painamalla pitkään **M (5) painiketta** missä vain valikossa. Paina lyhyesti **virtapainiketta (3)** palataksesi edelliseen valikkoon tallentamatta.
- ➢ Automaattinen poistuminen päävalikosta aloitusnäyttöön tapahtuu 15 sekunnin käyttämättömyyden jälkeen.
- ► Poistuessasi päävalikosta kohdistimen sijainti tallennetaan vain yhdeksi istunnoksi (ts. siihen asti, kunnes lämpötähtäin sammutetaan). Kun käynnistät uudelleen lämpötähtäimen, valikon kohdistin on ensimmäisen valikkokohdan kohdalla.

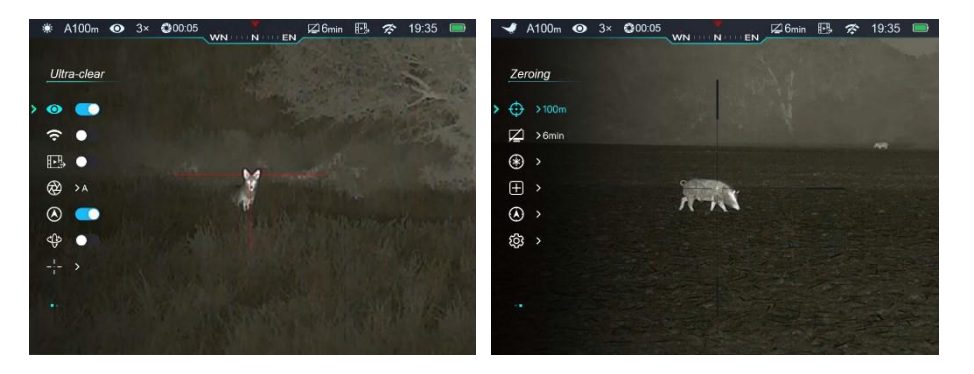

#### **Päävalikon vaihtoehdot ja kuvaukset**

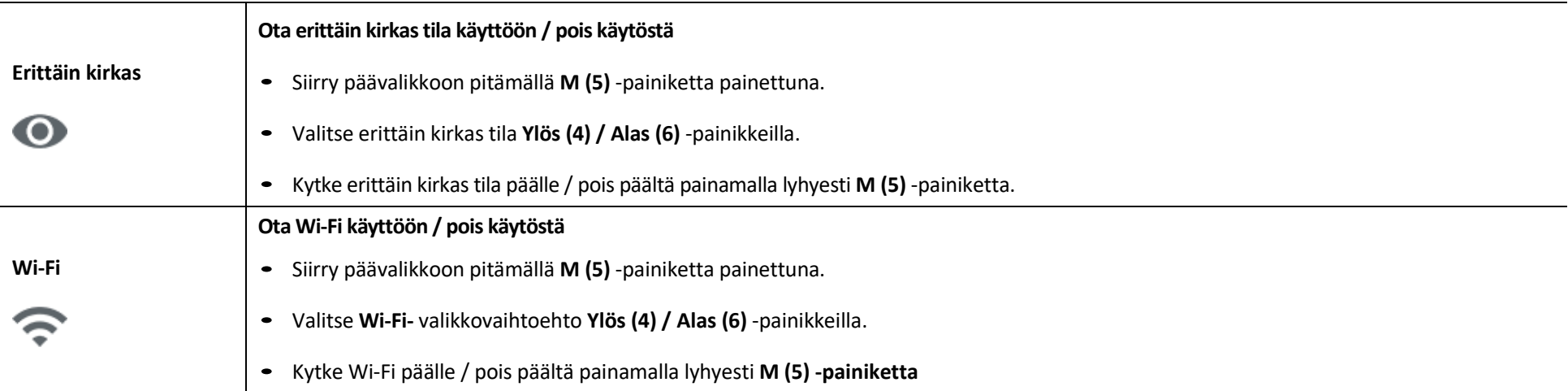

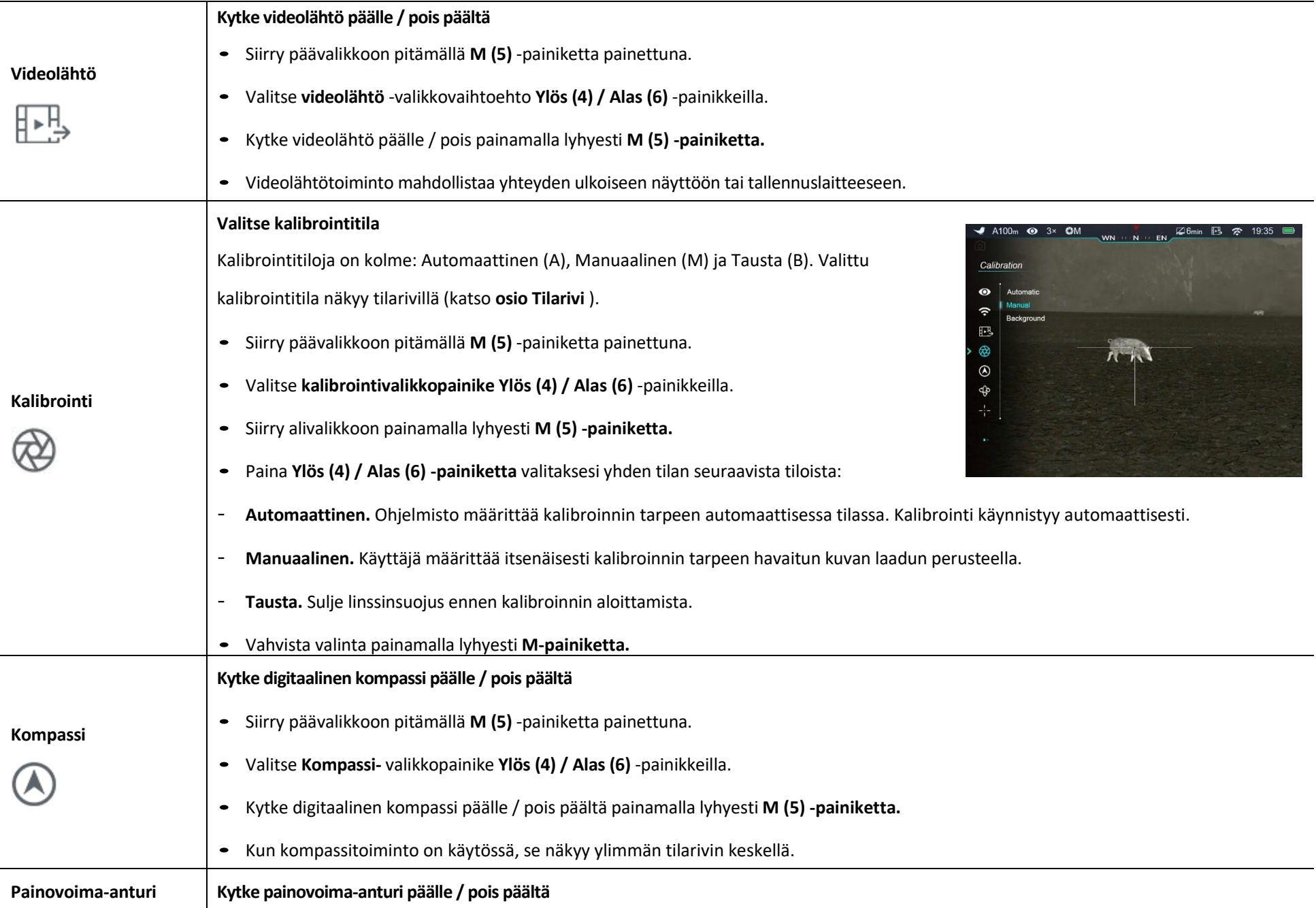

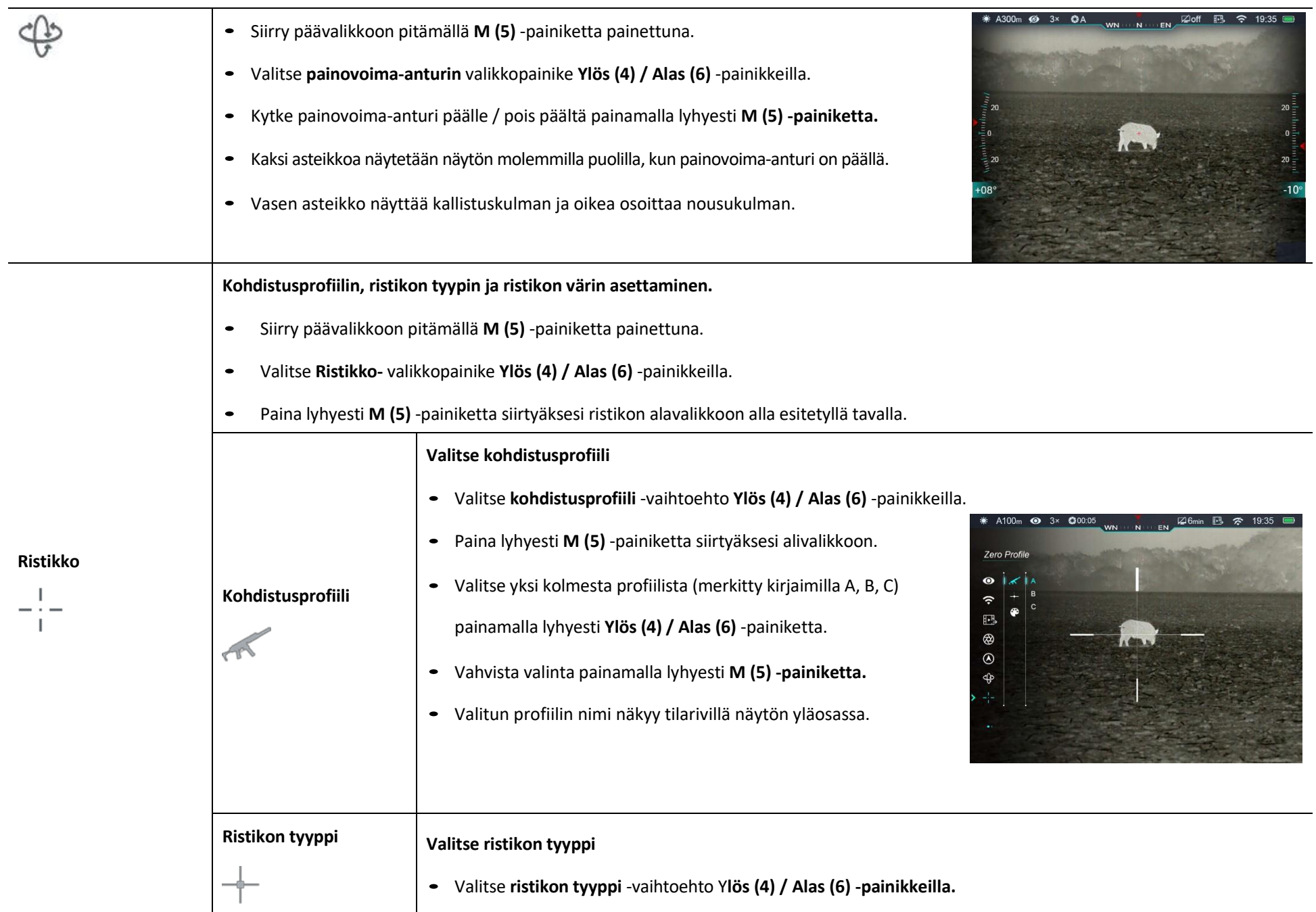

- Paina lyhyesti M (5) -painiketta siirtyäksesi ristikon alavalikkoon.
- Valitse haluttu ristikon tyyppi seitsemän ristikkotyypin luettelosta painamalla lyhyesti **Ylös (4) / Alas (6)** -painiketta.
- Ristikkotyypit muuttuvat, kun kohdistin siirtyy ristikkotyyppiluetteloon.
- Vahvista valinta painamalla lyhyesti **M (5)** -painiketta.

#### **Valitse ristikon väri**

- Valitse **ristikon väri** -vaihtoehto Y**lös (4) / Alas (6) -painikkeilla.**
- Paina lyhyesti M (5) -painiketta siirtyäksesi ristikon värivalikkoon.

#### **Ristikon väri**

- Valitse haluttu ristikon väri valkoisen, mustan, punaisen ja vihreän joukosta painamalla lyhyesti **Ylös (4) / Alas (6)** painiketta.
- Ristikon väri muuttuu, kun kohdistin siirtyy ristikon väriluetteloon.

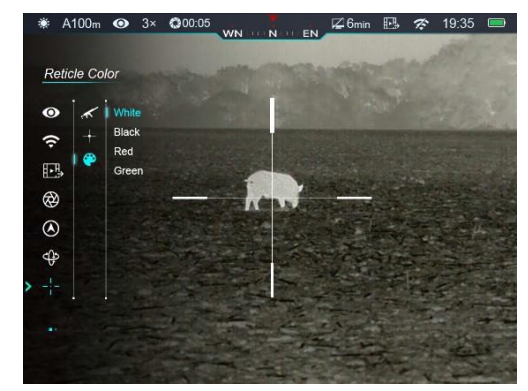

Jos haluat kohdistaa lämpötähtäimen, sinun on ensin asetettava kohdistusprofiili ja etäisyys. Rico-sarja tukee kohdistusta välimatkalla

#### **Kohdistaminen**

1–999 m.

• Siirry päävalikkoon pitämällä **M (5)** -painiketta painettuna.

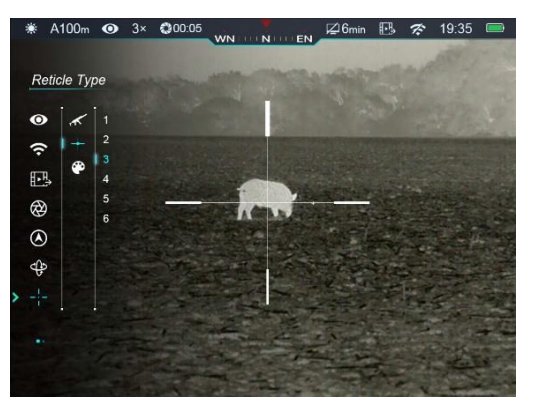

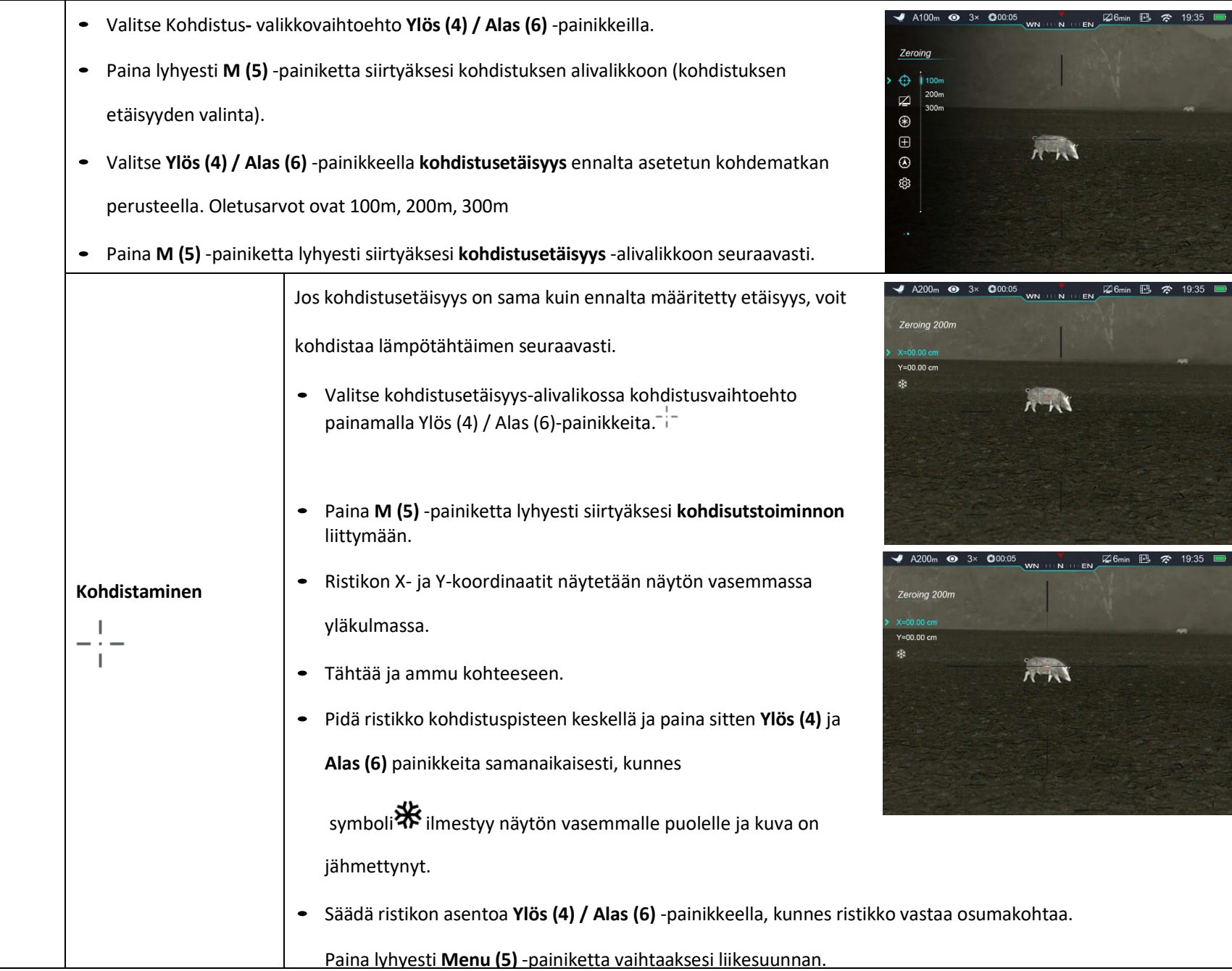

a

 $\sim$ 

• Paina ja pidä painettuna **valikko (5)** -painiketta tallentaaksesi ristikon sijainti ja palataksesi aloitusnäyttöön.

Jos kohdistusetäisyys ei ole sama kuin esiasetettu objekti, voit asettaa etäisyyden täältä.

• Valitse **muu kuin ensisijainen etäisyys** ja siirry alavalikkoon painamalla lyhyesti **M (5)**

-painiketta.

- Valitse **Nollaa kohdistusetäisyys** -valikkokohta **Ylös (4) / Alas (6)** -painikkeilla.
- Napauta lyhyesti **M (5)** -painiketta kohdistusetäisyyden nollaamiseksi. Kaksi kolmiokuvaketta ilmestyy

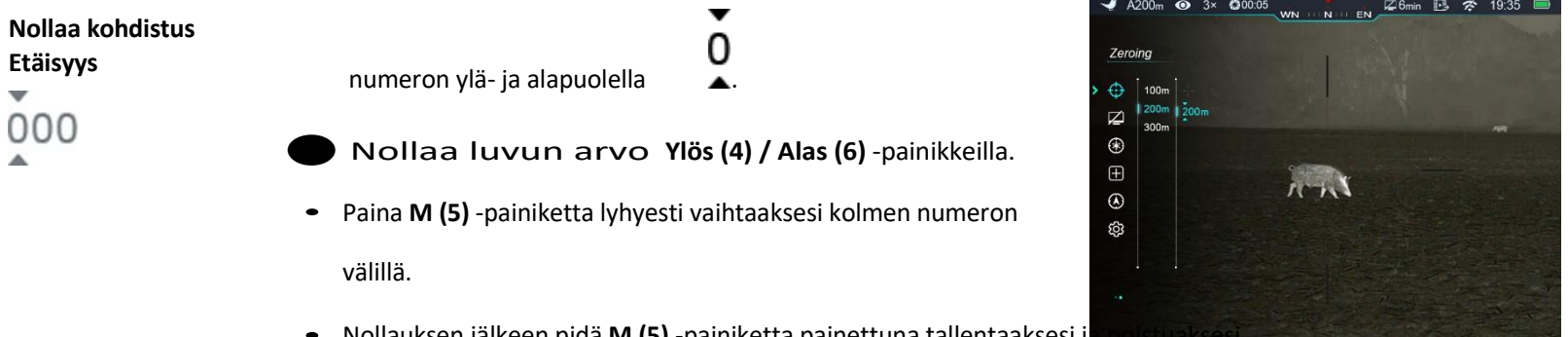

- Nollauksen jälkeen pidä M (5) -painiketta painettuna tallentaaksesi j
- Uusi kohdistusetäisyys näkyy näytön yläreunan tilarivillä.

#### **Aseta valmiustila ja aika**

- Siirry päävalikkoon pitämällä **M (5)** -painiketta painettuna.
- Valitse **valmiustila-asetukset** -valikkovaihtoehto **Ylös (4) / Alas (6)** -painikkeilla.

**Valmiustila-asetukset**

- Paina lyhyesti **M (5)** -painiketta siirtyäksesi **Valmiustila-asetukset-** alivalikkoon.
- Paina **lyhyesti Ylös (4) / Alas (6)** -painiketta valitaksesi yhden neljästä vaihtoehdosta (2min, 4min, 6min, pois päältä).
- Vahvista valinta painamalla lyhyesti **M (5)** -painiketta.

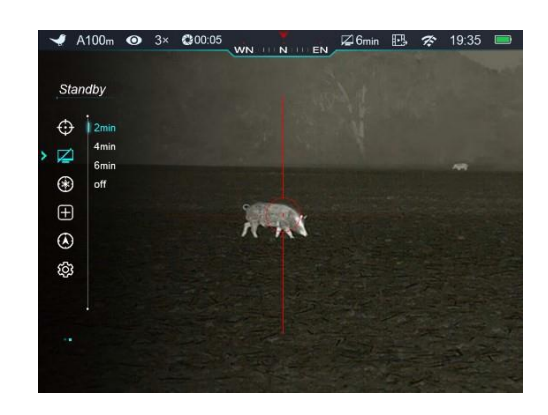

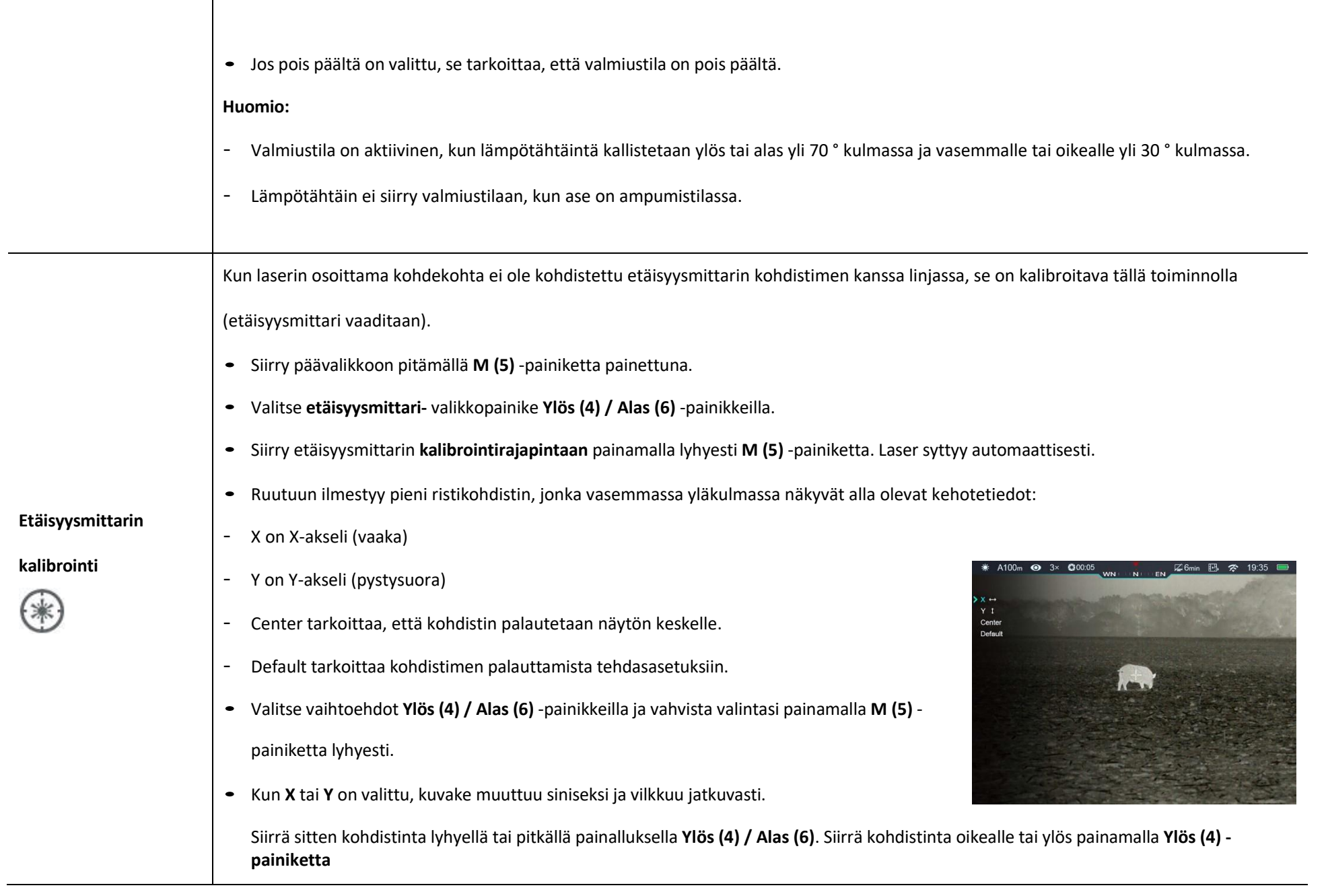

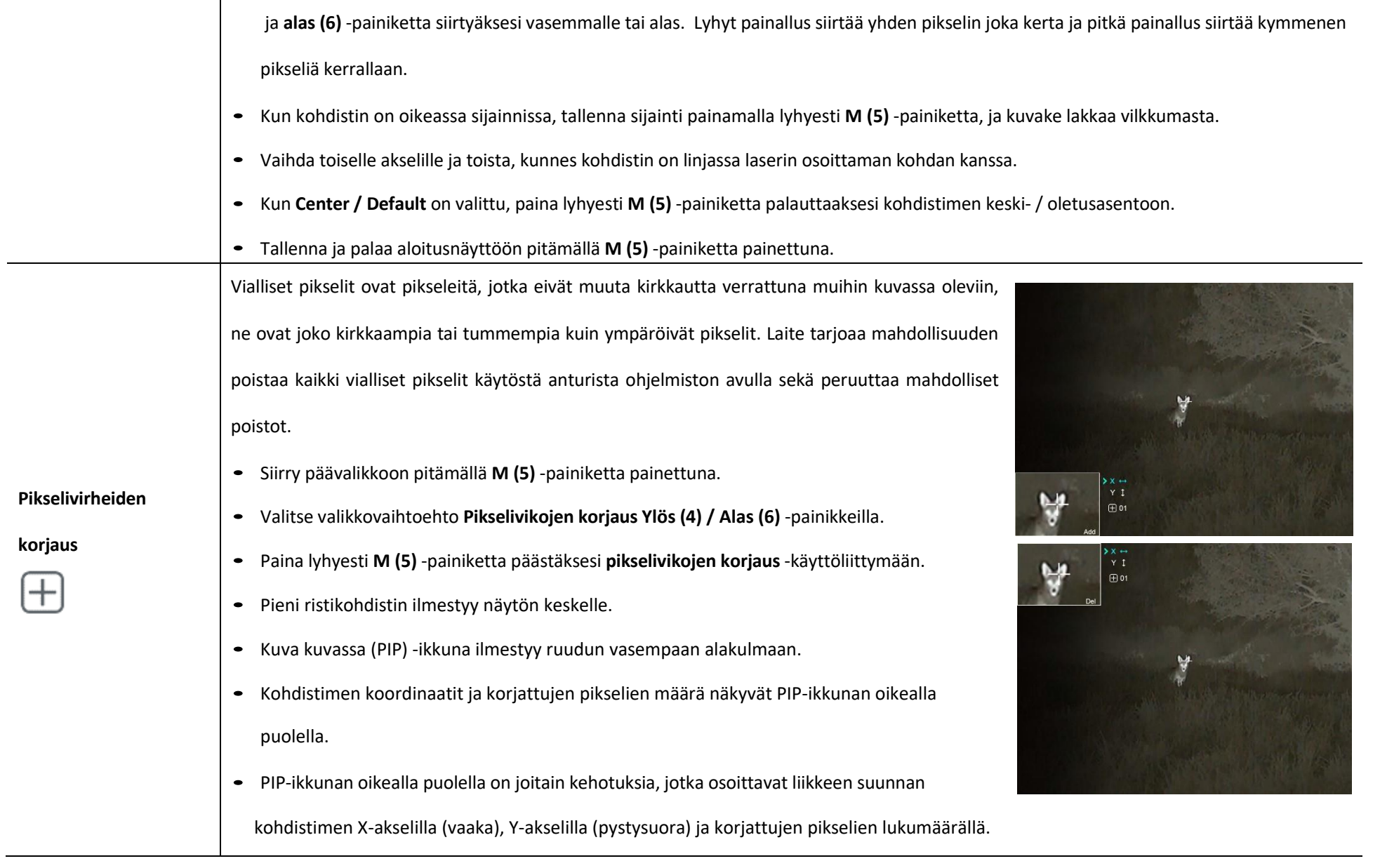

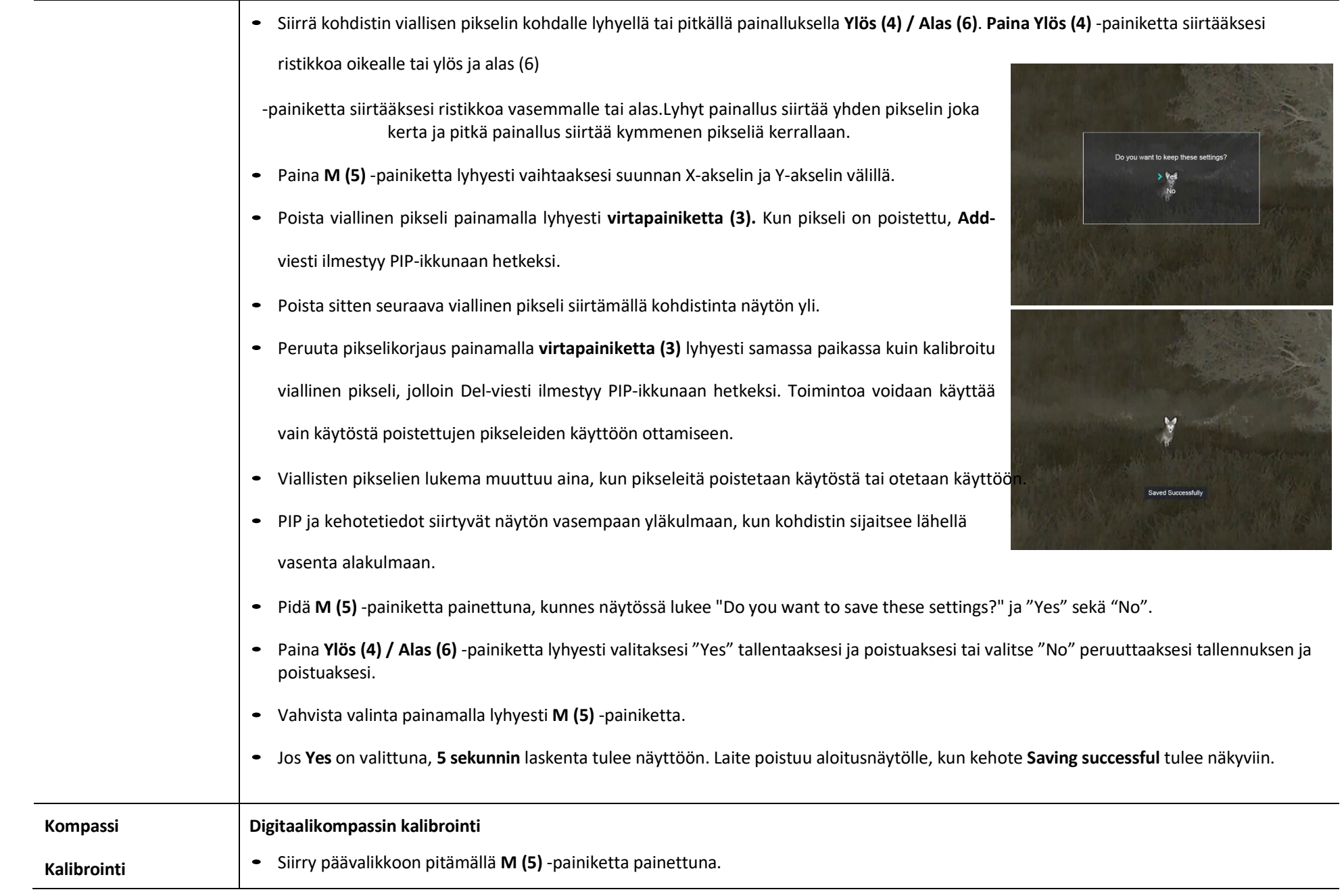

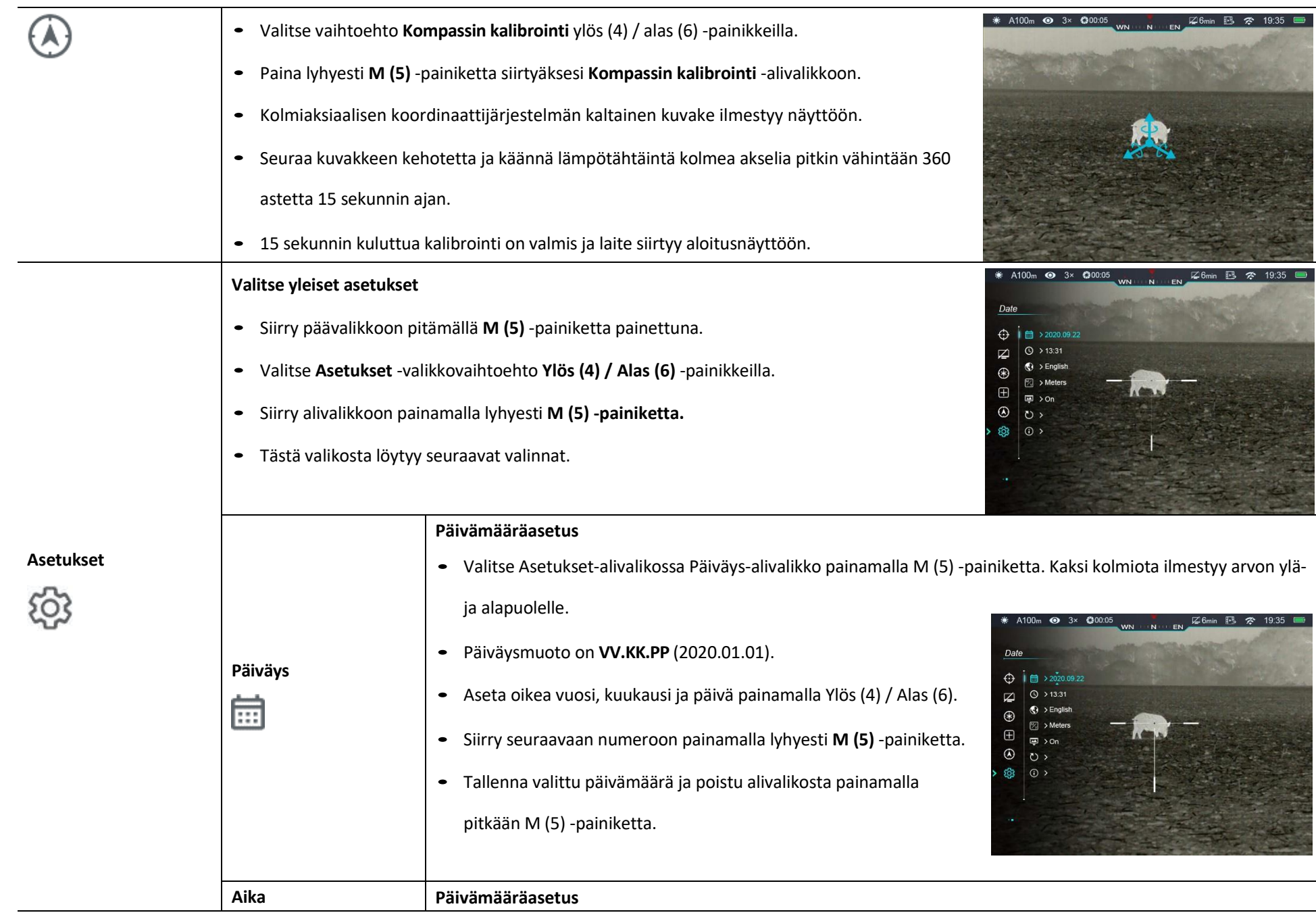

ŗ.

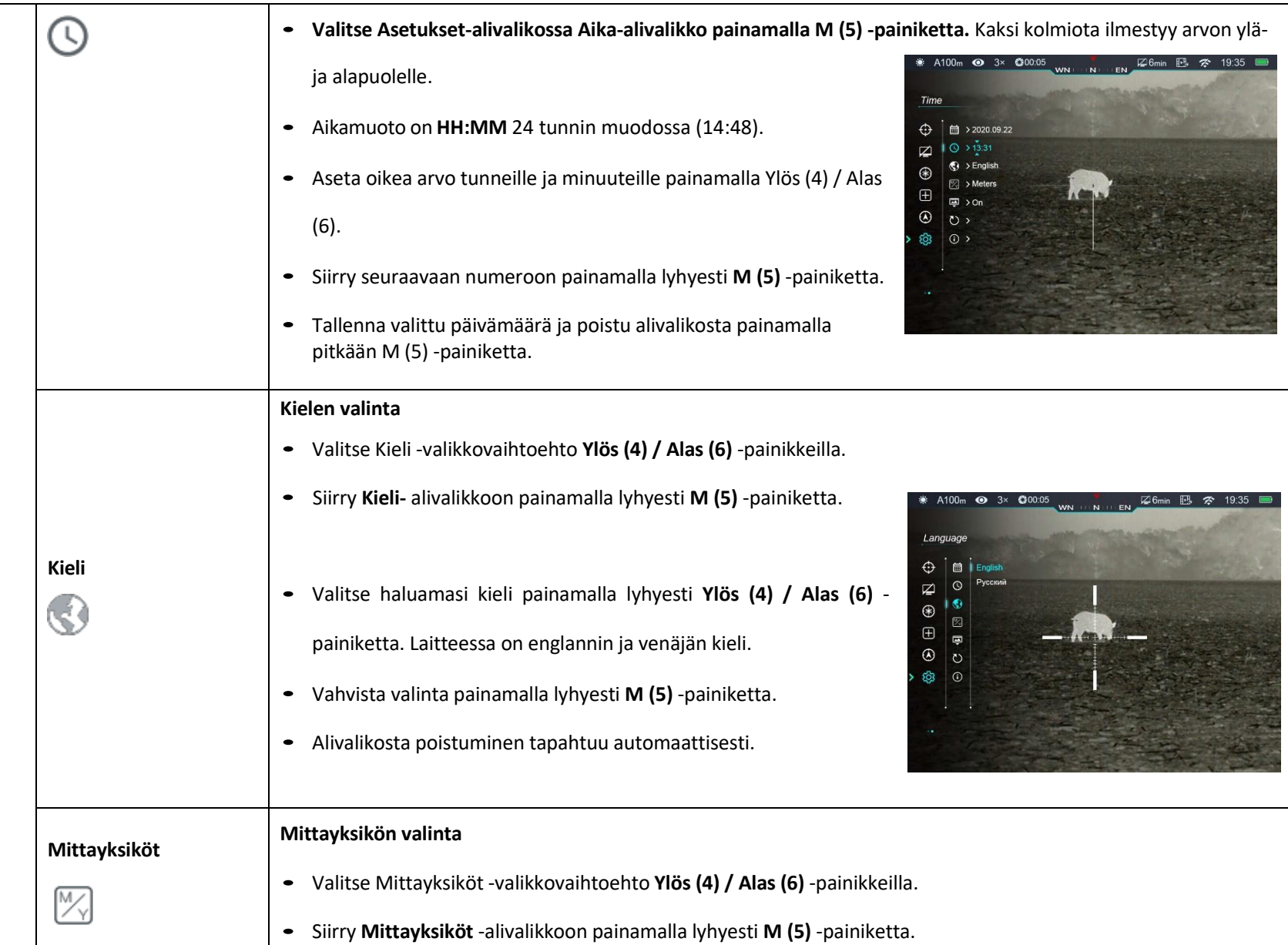

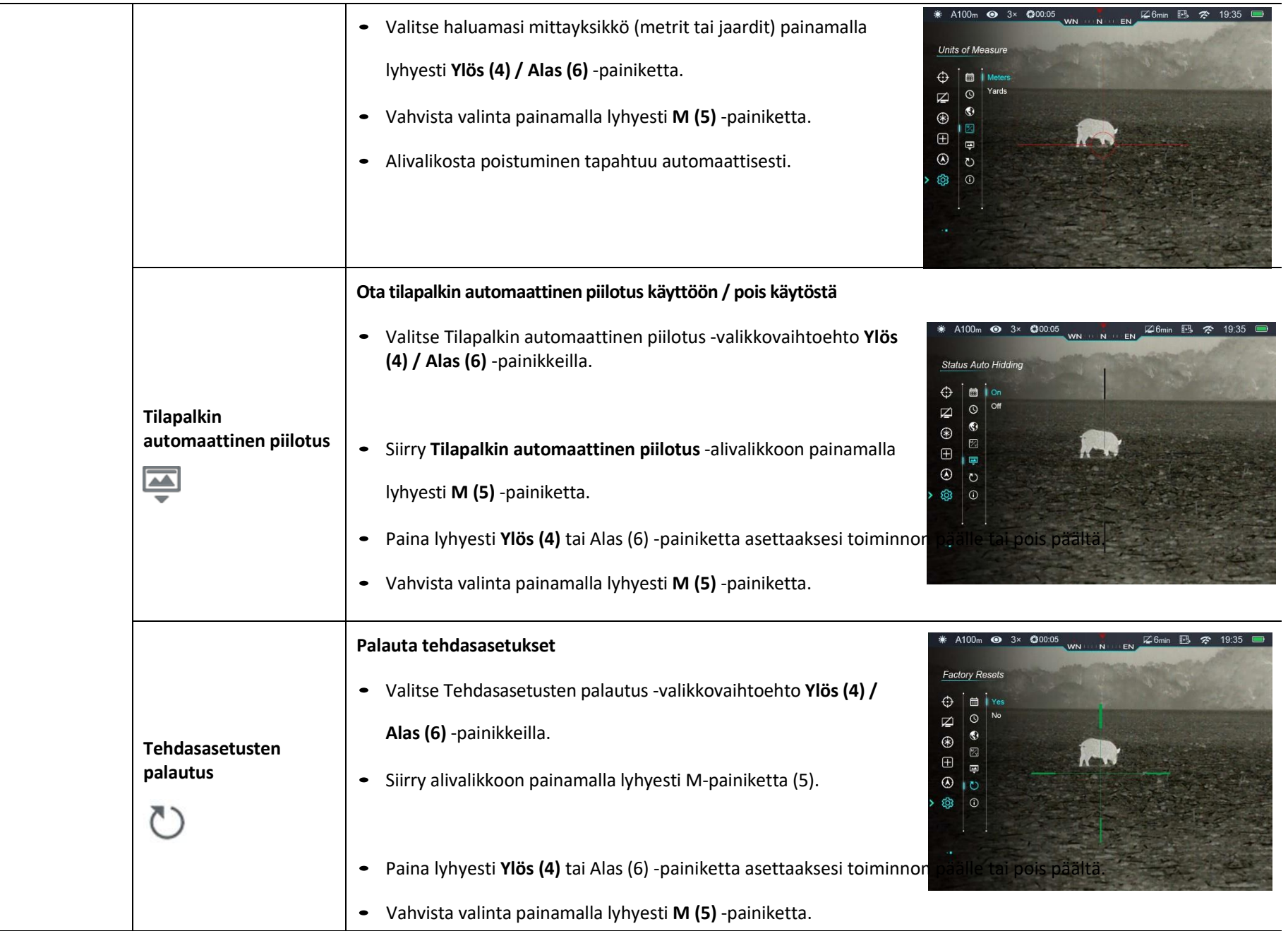

- Lämpötähtäin käynnistyy uudelleen, jos Yes on valittu.
- Jos No valitaan, toiminto peruutetaan ja laite palaa alivalikkoon. Seuraavat asetukset palautetaan oletusarvoihin:

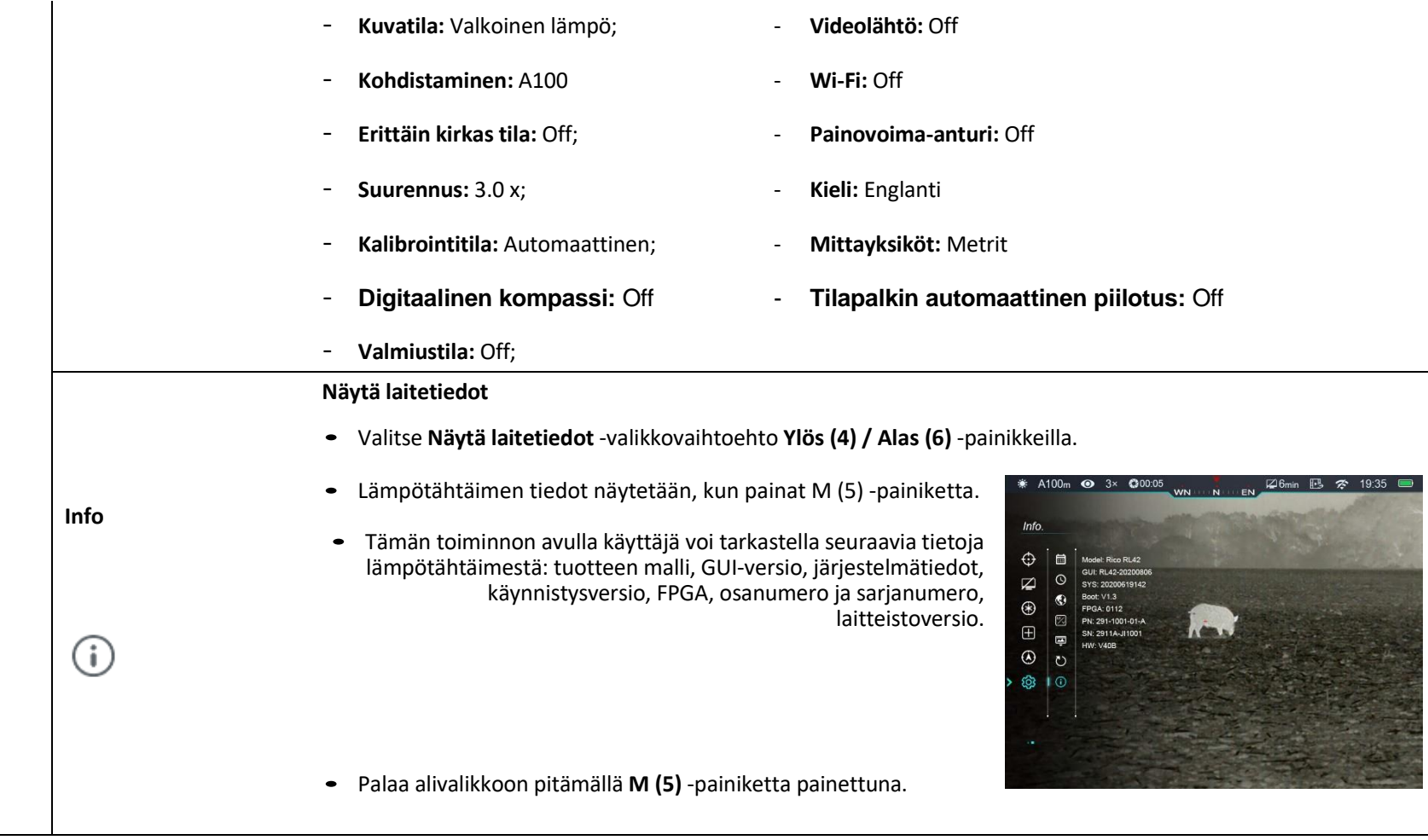

## **16. Laserosoitin ja etäisyysmittari (**etäisyysmittarimoduuli vaaditaan). Rico-sarjan laseretäisyysmittari voidaan päivittää moduuliin, jossa on laserosoitin

ja etäisyysmittari, jotta etäisyydet kohteisiin voidaan mitata jopa 1000 metrin päähän.

## **Laseretäisyysmittarin moduulin asennus**

- ➢ Paina etäisyysmittarin moduulin (9) kiinnikkeen **(22) painiketta (17),** kunnes pidike **(20)** työntyy ulos.
- ➢ Siirrä pidike **(20)** AUKIasentoon (kuvassa näkyvä asento).
- ➢ Asenna **moduulin kiinnike**

**(22)** Picatinny-kiskoon

**(23)** tähtäimen sivulle ja

sulje pidike **(20)**.

 $\geq$  Säädä kiinnikkeen (22) kuusion paikalleen.

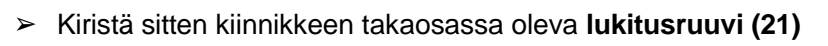

 $\circledcirc$ 

#### **kuusioavaimella.**

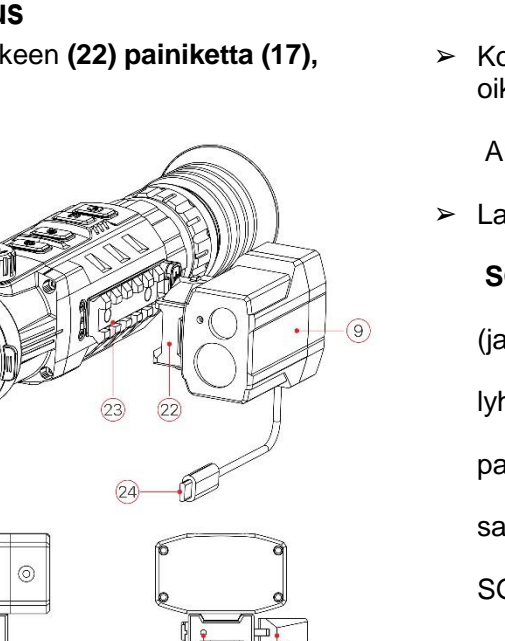

➢ Yhdistä moduulin USB C-liitin **(24)** tähtäimen USB C-porttiin **(10)** asennuksen viimeistelemiseksi.

## **Laseretäisyysmittarin toiminta**

- ➢ Kytke laseretäisyysmittari päälle / pois päältä pitämällä Ylös (4) ja Alas (6) -painikkeita samanaikaisesti aloitusnäytössä.
- Kohdistin∟ Julee näyttöön. Etäisyys ja mittayksikkö näytetään näytön oikeassa yläkulmassa.

Arvon vasemmalla puolella näytetään etäisyystila.

> Laitteessa on kaksi etäisyystilaa: \* A100m · 3x · CA **SGL** (yksi mittaus) ja **CONT**  (jatkuva mittaus). Paina lyhyesti Ylös- ja Alaspainiketta (6) samanaikaisesti vaihtaaksesi SGL:n (oletustila) ja CONT:n välillä.

**(4)**

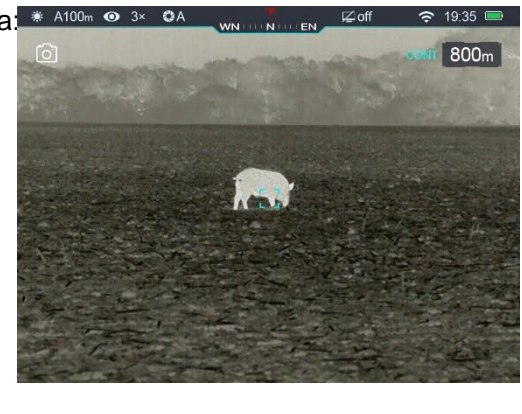

# ➢ Mittaa kohteen etäisyys painamalla **SGL- tilassa virtapainiketta (3)**

. SGL-tilassa manuaalinen kalibrointitoiminto ei ole käytettävissä.

➢ **CONT-** tilassa mittauslukemat päivittyvät reaaliajassa, kun osoitat tähtäintä eri kohteisiin sekunnin ajan ilman mitään painikkeiden painalluksia.

Manuaalinen kalibrointitoiminto on saatavilla tässä tilassa.

- ➢ Kun kohteiden etäisyys on yli 1000 m, **MAX** ilmestyy arvoksi.
- ➢ **Poistu laseretäisyysmittaritoiminnosta pitämällä Ylös (4) ja Alas (6) -painikkeita samanaikaisesti.**

#### **Laserin osoitin**

 $\triangleright$  Pidä etäisyysmittaustilassa M (5) ja Alas (6) -painikkeita painettuna samanaikaisesti laserosoittimen kytkemiseksi päälle / pois päältä.

## **Etäisyysmittarin kalibrointi**

- ➢ Etäisyysmittarin kursori on kalibroitava asennuksen jälkeen, jotta laserin osoittama kohde on kohdistettu näytön kohdistimen kanssa.
- ➢ Valitse kohde ja siirry päävalikkoon pitämällä **M (5)** -painiketta painettuna.
- ➢ Valitse **etäisyysmittari-** valikkopainike **Ylös (4) / Alas (6)** -painikkeilla.
- ➢ Siirry etäisyysmittarin kalibrointiin painamalla lyhyesti M-painiketta. Laserosoitin syttyy automaattisesti.

#### **(5)**

➢ Ristikohdistin tulee näyttöön etäisyyskohdistimen sijaan.

- ➢ Siirrä kohdistin laserin osoittamaan kohtaan (katso **päävalikko etäisyysmittarin kalibrointi** ).
- ➢ Tallenna ja palaa aloitusnäyttöön pitämällä **M (5)** -painiketta painettuna.

#### **Huomio:**

- **Lasertoiminnon saatavuus riippuu maan ja alueen laillisista rajoituksista.**
- Muiden laserlaitteiden tavoin, laseriin katsominen ei ole suositeltavaa.
- Laserosoitin ei aktivoidu automaattisesti laseretäisyysmittaritoiminnossa.
- Määritä mittayksiköt (metrit tai jaardit) kohdasta **Asetukset.**

### **Laserin erityispiirteet**

- ➢ Mittauksen tarkkuus ja suurin alue riippuvat kohdepinnan heijastussuhteesta, säteiden osumiskulmasta ja ympäristöolosuhteista.
	- Heijastavuus riippuu myös kohteen pintarakenteesta, väristä, koosta ja muodosta. Yleensä kiiltävän ja kirkkaan pinnan heijastavuus on suurempi kuin tummemman pinnan.
- ➢ Mittauksen tarkkuuteen voi vaikuttaa myös valaistusolosuhteet,

sumu, savu, sade, lumi jne. Mittaustarkkuus voi heikentyä kirkkaissa olosuhteissa tai aurinkoa kohti mitattaessa.

➢ Etäisyyden mittaus pieneen kohteeseen voi olla vaikeaa.

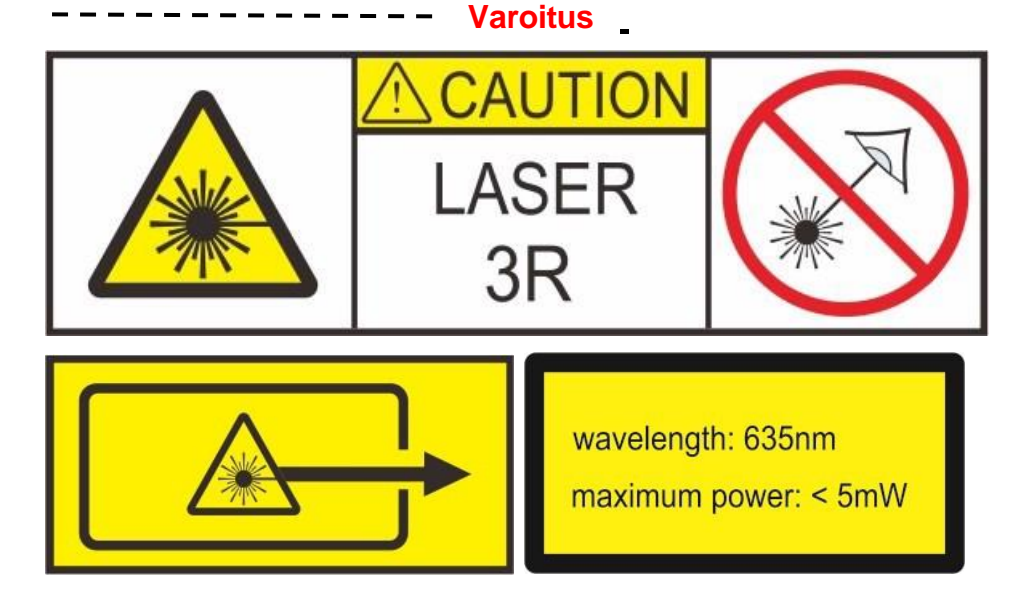

### **17. PIP-toiminto**

PIP (kuva kuvassa) -toiminnon avulla voit nähdä sekä suurennetun kuvan

tietyssä ikkunassa että pääikkunassa.

- ➢ Kytke PIP-toiminto päälle / pois **pitämällä Zoom-painiketta (4) painettuna aloitusnäytössä.**
- ➢ Kun pääkuva on suurennettu

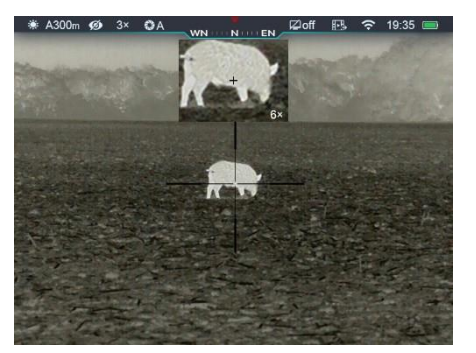

lyhyellä **Zoom (4)** -painikkeen painalluksella, PIP-kuvaa suurennetaan 2x synkronisesti.

 $\geq$  Esimerkiksi kun pääkuvan suurennus on 4 x, 8 x, 12 x,

16 ×, PIP-kuvan vastaava suurennus on 8 ×, 16 ×, 24 ×, 32 ×.

### **18. Tilapalkin automaattinen piilotus**

Tämä toiminto mahdollistaa käyttöliittymätietojen automaattisen piilottamisen, jotta kuva olisi häiriövapaa.

- ➢ Siirry päävalikkoon pitämällä **M (5)** -painiketta painettuna.
- ➢ Valitse **Asetukset** -valikkovaihtoehto **Ylös (4) / Alas (6)** -painikkeilla.
- ➢ Siirry alivalikkoon painamalla lyhyesti **M (5) -painiketta.**
- ➢ Valitse Tilapalkin automaattinen piilotus -valikkovaihtoehto Ylös (4) / Alas (6) painikkeilla.
- ➢ Siirry Tilapalkin automaattinen piilotus -alivalikkoon painamalla lyhyesti **M (5)**  painiketta.
- ➢ Paina lyhyesti **Ylös (4)** tai **Alas (6)** -painiketta asettaaksesi toiminnon päälle tai pois päältä.
- ➢ Vahvista valinta painamalla lyhyesti **M (5)** -painiketta.
- ➢ Kun valinta on **päällä** , käyttöliittymän kuvakkeet, mukaan lukien tilarivi, piilotetaan automaattisesti 8 sekunnin toimettomuuden jälkeen. Vain kuva ja ristikko näytetään.
- ➢ Käyttöliittymän tiedot näytetään uudelleen painamalla mitä tahansa painiketta.
- ➢ Vasta kun käyttöliittymä on näkyvissä, painikkeita ja valikkoa voidaan käyttää.

#### **19. Wi-Fi-toiminto**

Laitteessa on sisäänrakennettu Wi-Fi-moduuli langatonta viestintää varten mobiililaitteiden kanssa (älypuhelin tai tabletti).

- ➢ Siirry päävalikkoon pitämällä **M (5)** -painiketta painettuna.
- ➢ Valitse **Wi-Fi-** valikkovaihtoehto **Ylös (4) / Alas (6)** -painikkeilla.
- ➢ Kytke Wi-Fi-toiminto päälle / pois päältä painamalla lyhyesti **M (5)** painiketta.
- ➢ Ulkoinen laite tunnistaa tähtäimen nimellä "Rico\_xxxxx-xxxxxx". "xxxxx-xxxxxx" on laitteen sarjanumero, joka koostuu numeroista ja kirjaimista.
- ➢ Valitse tämä Wi-Fi ja kirjoita yhteyden muodostamiseksi älylaitteessa salasana (oletus on 12345678).
- ➢ Kun Wi-Fi-yhteys on muodostettu onnistuneesti, käyttäjät voivat käsitellä laitetta sovelluksen kautta.
- ➢ Käynnistä **InfiRay Outdoor** -sovellus mobiililaitteellasi (katso **Päivitys ja sovellus**  -osio).

### **Aseta Wi-Fi-nimi ja salasana**

Wi-Fi-nimi ja salasana voidaan nollata **InfiRay Outdoor** -sovelluksessa.

➢ Kun olet muodostanut yhteyden mobiililaitteeseen, napsauta "asetus" kuvaketta

**InfiRay Outdoor** -sovelluksessa.

- ➢ Kirjoita tekstikenttään uuden Wi-Fi-verkon nimi (SSID) ja salasana.
- ➢ Laite on käynnistettävä uudelleen, jotta nimi ja salasana otetaan käyttöön.

**Huomaa!** Kun tehdasasetukset palautetaan, myös Wi-Fi-nimi ja salasana palautetaan tehdasasetuksiin.

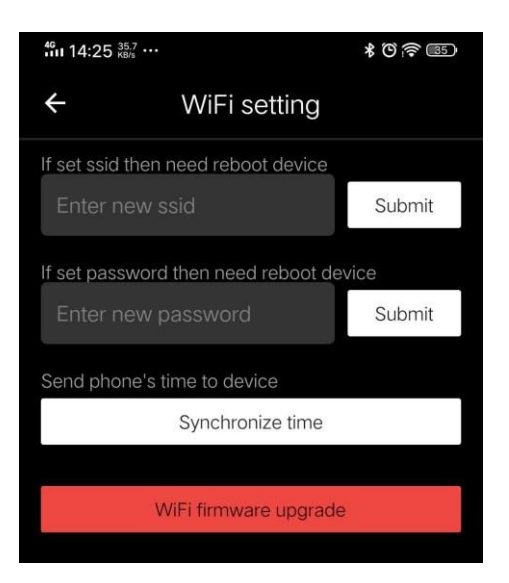

### **20. Päivitykset ja InfiRay Outdoor**

Lämpötähtäin tukee InfiRay Outdoor -tekniikkaa, jonka avulla voit siirtää kuvan lämpökamerasta älypuhelimeen tai tablettiin Wi-Fi-yhteyden kautta reaaliajassa.

Yksityiskohtaiset ohjeet InfiRay Outdoorin käytölle löydät erillisestä oppaasta sivustolta www.infirayoutdoor.com.

Tähtäimen ohjelmisto on päivitettävissä. Päivitys on mahdollista **InfiRay Outdoor** -sovelluksen kautta. Lisäksi on mahdollista ladata ja päivittää ohjelmistoja virallisilta verkkosivuilta: **[www.infirayoutdoor.com](http://www.infirayoutdoor.com/)** .

## **Tietoja InfiRay Outdoorista**

➢ Löydät **InfiRay Outdoor** -sovelluksen virallisilta verkkosivuilta: www.xinfrared.com, tai etsi **InfiRay Outdoor** App Storesta tai skannaa seuraava QR-koodi ladataksesi.

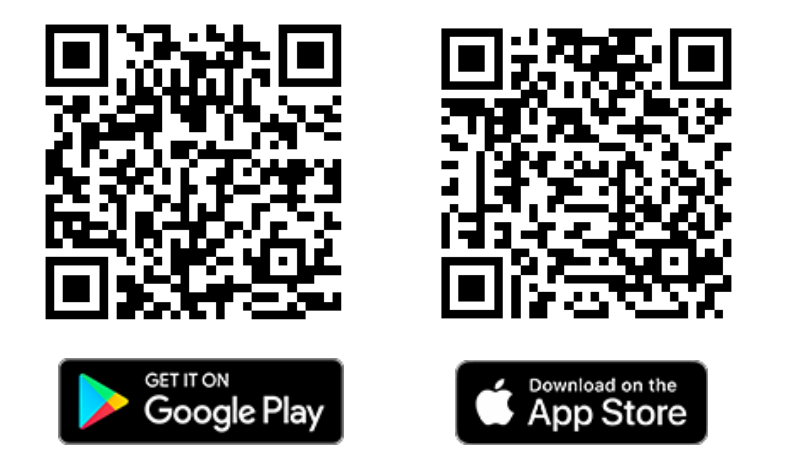

- ➢ Kun asennus on valmis, avaa InfiRay Outdoor -sovellus.
- ➢ Jos tähtäimesi on jo yhdistetty mobiililaitteeseen, kytke mobiilidata päälle mobiililaitteessa. Yhteyden muodostamisen jälkeen päivityksen tunnistus suoritetaan automaattisesti sovelluksen kehotteella. Napsauta "Now" ladataksesi päivitykset tai napsauta "Later" päivittääksesi myöhemmin.
- ➢ **InfiRay Outdoor** tallentaa automaattisesti viimeksi liitetyn laitteen. Jos tähtäin ei ole kytketty mobiililaitteeseesi, mutta linkitetty

**InfiRay Outdoor** -sovellukseen aiemmin, päivityskehote tulee näkyviin, jos päivitys on saatavilla. Voit ladata päivityksen ensin langattoman Wi-Fiyhteyden kautta ja liittää sitten tähtäimen mobiililaitteeseen päivityksen viimeistelemiseksi.

➢ Päivityksen valmistuttua laite käynnistyy uudelleen.

#### **21. Tekninen tarkastus**

On suositeltavaa suorittaa tekninen tarkastus joka kerta ennen kiväärin käyttöä. Tarkista seuraavat:

- ➢ Tähtäimen ulkonäkö (rungossa ei saa olla halkeamia).
- ➢ l Tarkista linssin ja okulaarin kunto (halkeamia, rasvaisia täpliä, likaa tai muita kerrostumia ei saa olla).
- ➢ Ladattavan akun tila (varaus).
- ➢ Ohjainten / painikkeiden tulisi olla toimintakunnossa.

#### **22. Huolto**

Huolto tulisi suorittaa vähintään kaksi kertaa vuodessa, ja se koostuu seuraavista toimista.

- ➢ Pyyhi metalli- ja muoviosien ulkopinnat pölystä ja liasta puuvillakankaalla. Silikonirasvaa voidaan käyttää puhdistukseen.
- ➢ Puhdista laitteen akun ja akkulokeron sähköliitännät rasvattomalla orgaanisella liuottimella.
- ➢ Tarkista linssin ja okulaarin optiikka. Poista tarvittaessa lika ja hiekka optiikasta (käytä mieluiten kosketuksettomia menetelmiä). Optiikan ulkopinnat on puhdistettava erityisesti tätä tarkoitusta varten suunnitelluilla aineilla.

### **23.Vianetsintä**

Tässä taulukossa luetellaan kaikki ongelmat, joita saattaa ilmetä laitetta käytettäessä. Suorita suositellut tarkastukset ja korjaukset taulukossa esitetyssä

järjestyksessä. Jos vikoja ei ole lueteltu taulukossa tai vikaa ei voida korjata itse, toimita tähtäin korjattavaksi.

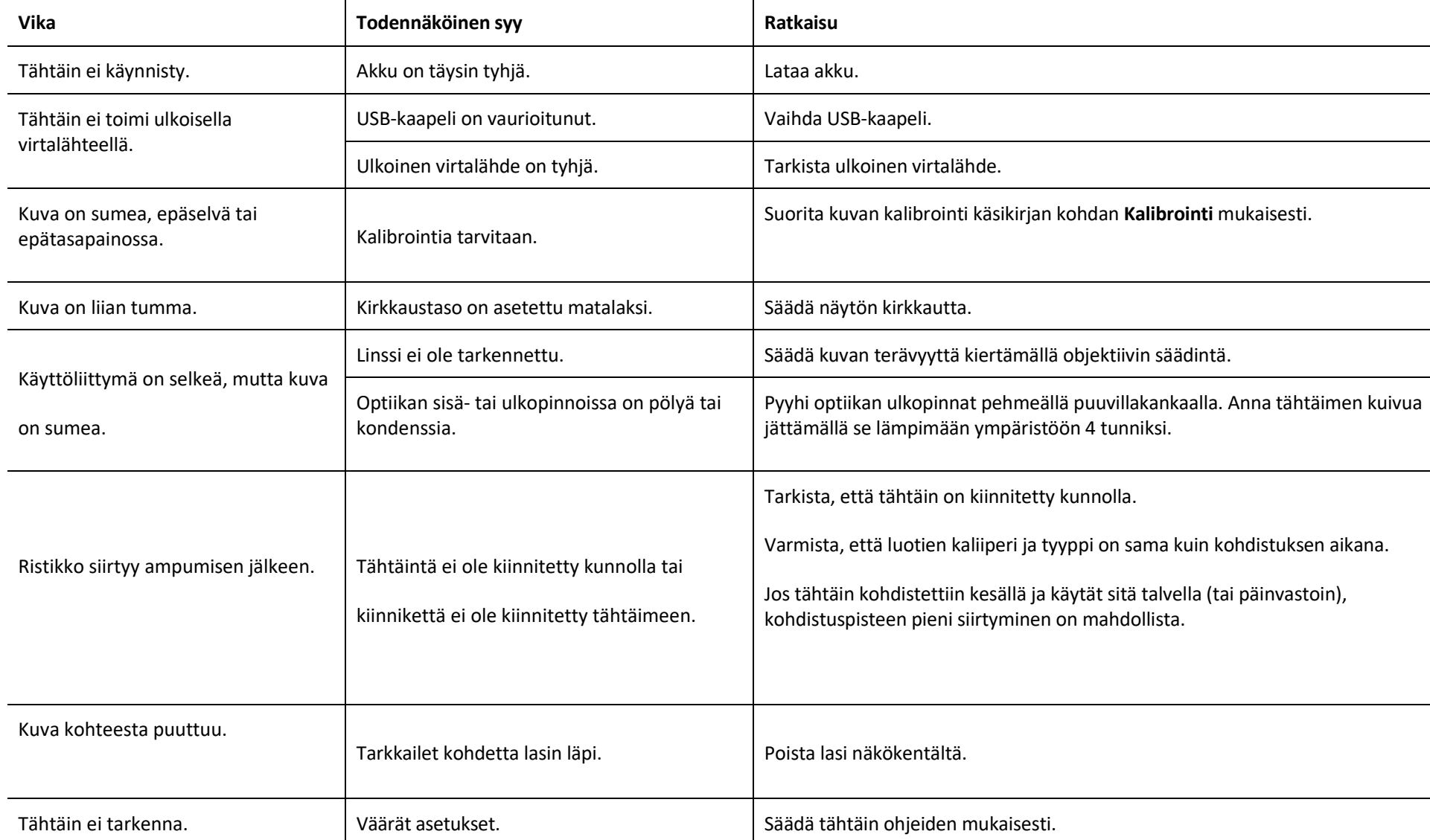

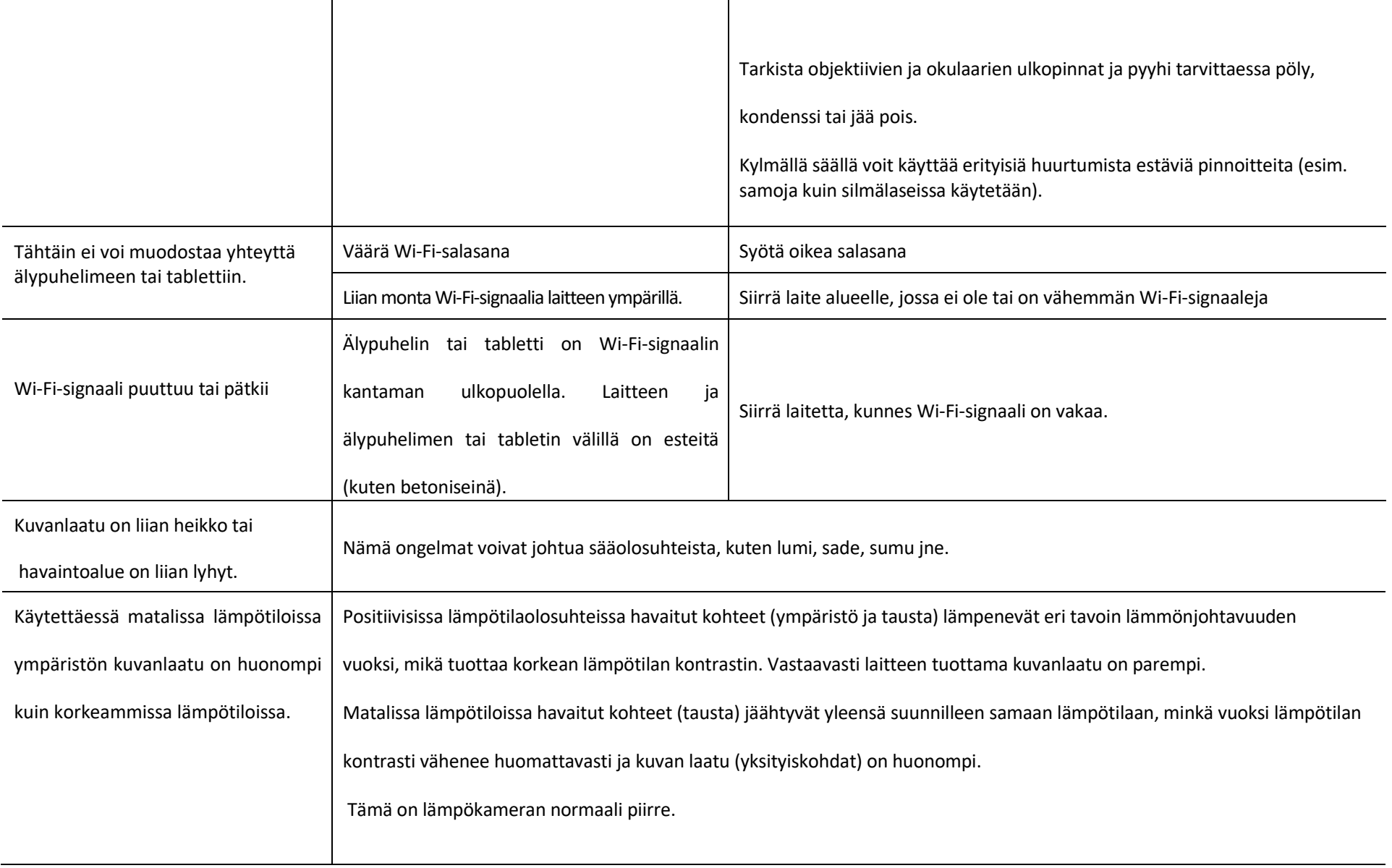

Maahantuoja: Suomi Trading Oy, Areenakatu 7, 37570 Lempäälä. Puh. 010 430 3490